My No: Pen/Circular 2023 **Department of Pensions** Maligawaththa Colombo 10 29.12.2023

Secretaries of All Ministries **Chief Secretaries of Provinces Heads of Departments Heads of Banks** 

# Introducing the Remittance Management System relevant to the Widows'/ Widowers' and Orphans' Pension of the officers, who obtain no pay leave to be spent in or out of the Island as per Public Administration Circular 14/2022 and other revisions to the Circular

Pensions Circular 06/2022 dated 20.09.2022 and Pension Circular 06/2022 (Revision I) dated 09.06.2023 issued on 'Instructions for the recovery of contribution to Widows'/ Widowers' and Orphans' Pension from the officers, go overseas for foreign employments as per Public Administration Circular 14/2022 dated 22.06.2022, are hereby cancelled.

02. W&OP Remittance Collection Management System has been designed enabling to remit the contributions of the public officers, who obtain no pay leave to be spent in or out of the Island as per Public Administration Circular 14/2022 dated 22.06.2022, Public Administration Circular 14/2022 (I) dated 06.09.2022, Public Administration Circular 14/2022 (II) dated 15.09.2022 and Public Administration Circular 14/2022 (III) dated 13.07.2023, during the period of leave to the official bank account of the Department of Pensions.

03. Accordingly, instructions to the Heads of Institutions on the application of W&OP Remittance Collection Management System have been given under annex 01 whilst instructions are given to the banks and officers, who obtain leave, under annex 02 and annex 03 respectively in this regard.

04. Therefore, instructions mentioned below should be implemented so as not to cause any prejudice to the actions so far taken in accordance with the Pension Circular 06/2022 dated 20.09.2022.

 $4.1$ Instructions to the Heads of Institutions and officers in charge of the subject.

- I. Heads of Institutions should take action to register the officers, who obtain leave to be spent in or out of the Island under the provisions of Public Administration Circular 14/2022 and revisions connected to the same, in the Department of Pensions. Instructions for the application of W&OP Remittance Collection Management System have been given under annex 01.
- Π. Only the officers, who have re-registered as per Pension Circular 04/2017 dated 20.10.2017 or who have obtained membership of the Widows'/ Widowers' and Orphans' Pensions as per Pension Circular 02/2016 dated 08.02.2016, can be registered under this system.
- When an officer has made a request to leave the Island, respective Heads of Institutions should Ш. give priority to complete the registration of the officer concerned before he/she leaves the Island.
- Instructions given to the officer, who obtains no pay leave to be spent in or out of the Island  $4.2$ 
	- Every officer, who obtains leave to be spent in or out of the Island in terms of the section  $10(0)$ Ι. of the Public Administration Circular 14/2022 revised by Public Administration Circular 14/2022 (I), should nominate one bank account to make their remittances.
	- When applying for the approval to obtain no pay leave to be spent in or out of the Island, action П. should be taken by the officer to register in the Department of Pensions submitting his/her particulars of bank account and particulars pertaining to no pay leave to be spent in or out of the Island.
- Further, the officer should take action as prescribed by Public Administration Circular 14/2022 III. to make his/her remittances either monthly or at least once in every three months and in the meantime to credit contributions to the account no. 204100119026661 maintained at the Headquarters Branch of the People's Bank in the name of Director General of Pensions monthly/ quarterly by a standing order.
- The officer has the facility to collect particulars of the money remitted monthly/ quarterly to the IV. Department of Pensions and the relevant bank account through the website of the Department of Pensions and instructions in this regard are given under annex 03.

Further, form of the standing order, which is printed by this information system, should be V. submitted without any delay to the branch of the bank, through which it is expected to implement such standing order.

4.3 Instructions to the banks

- It is requested to give priority to the officer obtaining no pay leave to be spent in or out of the L Island, when he/she makes a request pertaining to an account already maintained in the bank or to open a new account.
- II. When the standing order is submitted to you for the remittance of money to the account no. 204100119026661 of the Director General of Pensions through the bank account nominated by the officer for the purpose, it is required to verify that either the Pay Reference or the National Identity Card Number is included in the standing order. When crediting the remittance to the official bank account of the Director General of Pensions, it is compulsory to send the Pay Reference or National Identity Card Number including it to the relevant data form.
- III. When a request for the standing order is made, action should be taken to make the relevant deductions and send them to the account of the Director General of Pensions until the period of the standing order expires or until a notice is given by the respective officer.

05. If an active account is already available for your officers in charge of the subject to enter the Pensions Management System, it is possible to enter this system using the User Names and Passwords already in application. In case where such an active account is not available, new account should be made following the instructions manual relevant to Pension Circular 03/2015.

06. All the officers obtaining no pay leave to be spent in or out of the Island as per Public Administration Circular 14/2022, 14/2022 (I), 14/2022 (II) and 14/2022 (III) should strictly use the standing order for the purpose of making their remittances to the official bank account of the Department of Pensions.

07. Further, when approval is granted for leave as per Public Administration Circular 14/2022, 14/2022 (I), 14/2022 (II) and 14/2022 (III), the recommendation of the Head of Institution should be submitted to the Secretary to the Ministry by the form of 'Source Document', which is printed by the W&OP Remittance Collection Management System.

08. When the Head of the Institution makes recommendation for applications for leave, the officers in charge of the subject should see to upload 'Source Document' in the system and further the officers obtaining leave should see to send the standing order to the relevant bank.

09. The officers, who have obtained no pay leave to be spent in or out of the Island, can terminate the leave obtained subject to a maximum of five years (05), extend the period of leave or apply for new period of leave and further facilities have been made by this system for officers to collect a report on their monthly remittances and reports on the receipts of remittances by public institutions and reports on leave.

10. It is not required to enter again the applications already entered properly by the officers, who have registered as per the instructions given before, and further no change will be made to the particulars of the officers or data connected to the remittances due to the implementation of this system.

11. Your collaboration is hereby expected to recover, properly and accurately, the contributions to Widows'/Widowers' and Orphans' Pensions of the officers, who obtain no pay leave to be spent in or out of the Island, adhering to the above mentioned provisions.

#### Sgd:

#### A. Jagath D. Dias

**Director General of Pensions** 

#### Copies:

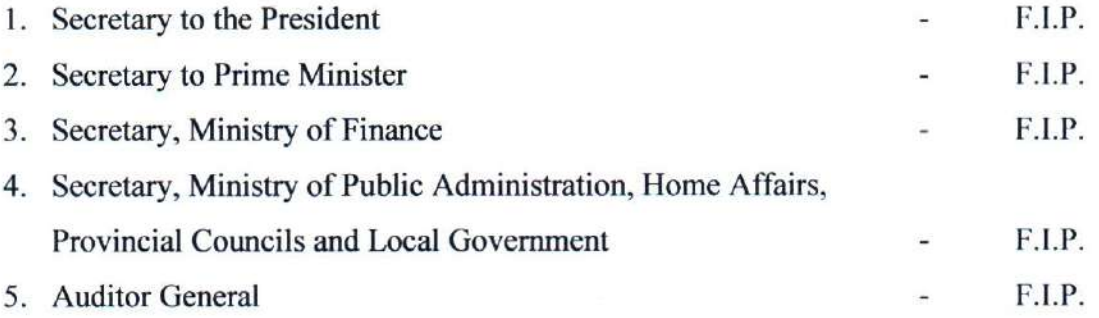

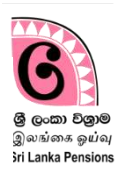

**This system is applied for the recovery of contributions to Widows' and Orphans' Pension Fund for the period on no pay leave to be spent in or out of Island as per Public Administration Circular No 14/2022.** 

**It is required to have a new W&OP number issued to the officer through online system or an old widows' pension number entered in the online system by way of re-registration in order to enter information using this system.** 

**In case where such number is not available, it is possible to enter data in the system on completion of the above requirement.**

### **Access to the system**

#### **1 Entering the system**

If you have already an active account to enter the pension management system as an officer in charge of the subject, you can enter using the user name and password for the purpose. If you don't have an account as an officer in charge of the subject, you are required to prepare a new account referring the guidelines manual relevant to Pension Circular No. 03/2015.

(I) Enter the website of the Department of Pensions through [www.pensions.gov.lk.](http://www.pensions.gov.lk/) Then click on PENSION MANAGEMENT SYSTEM in the web page of the Department.

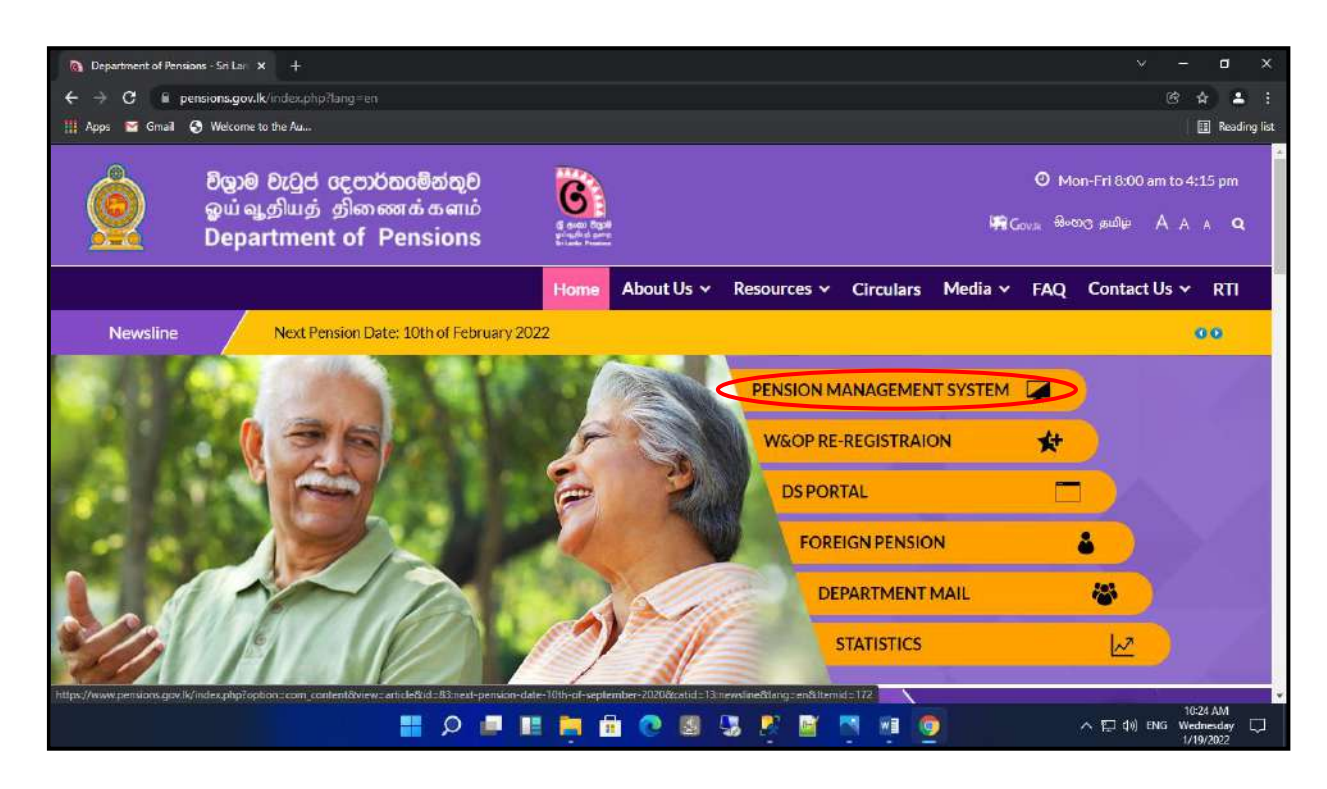

(II) Click on the third tile in the interface, which appears now.

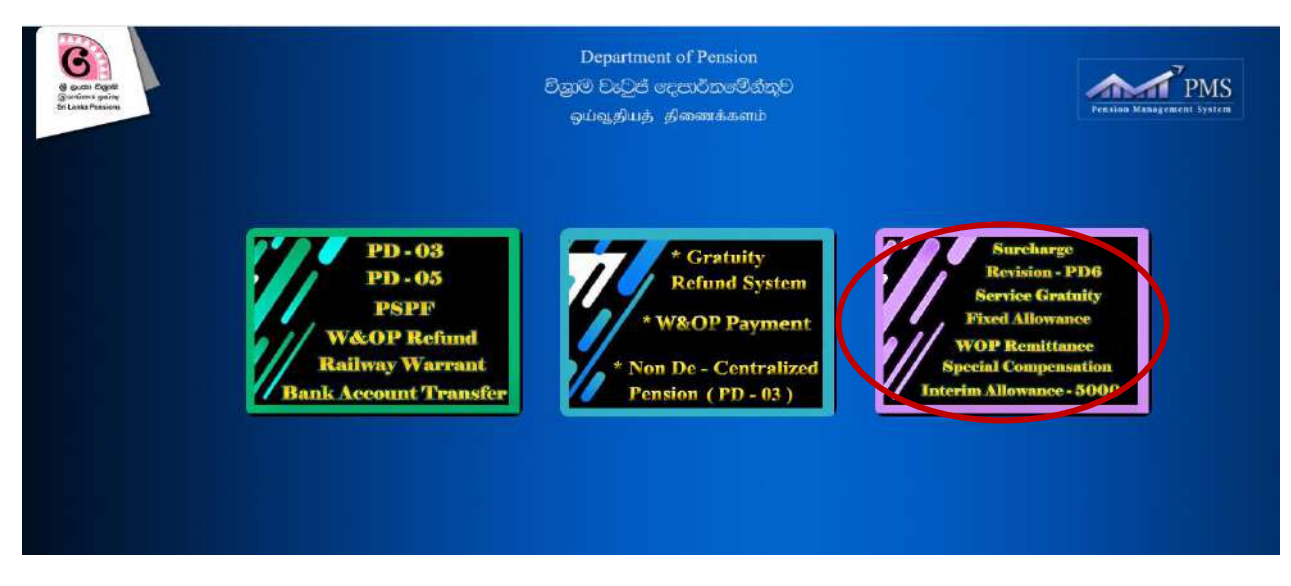

(III) Click on the login button after entering User name and Password.

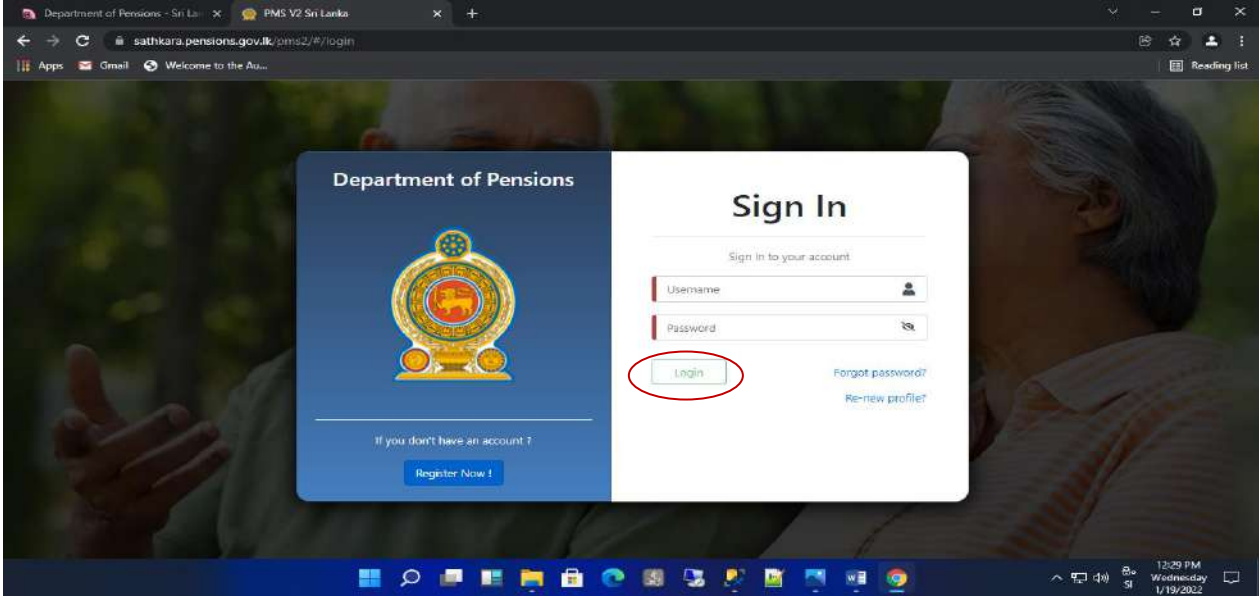

(IV) When entering the account this way, you will be given a secret code to the telephone number you have given and now click on the Confirm button entering the secret code.

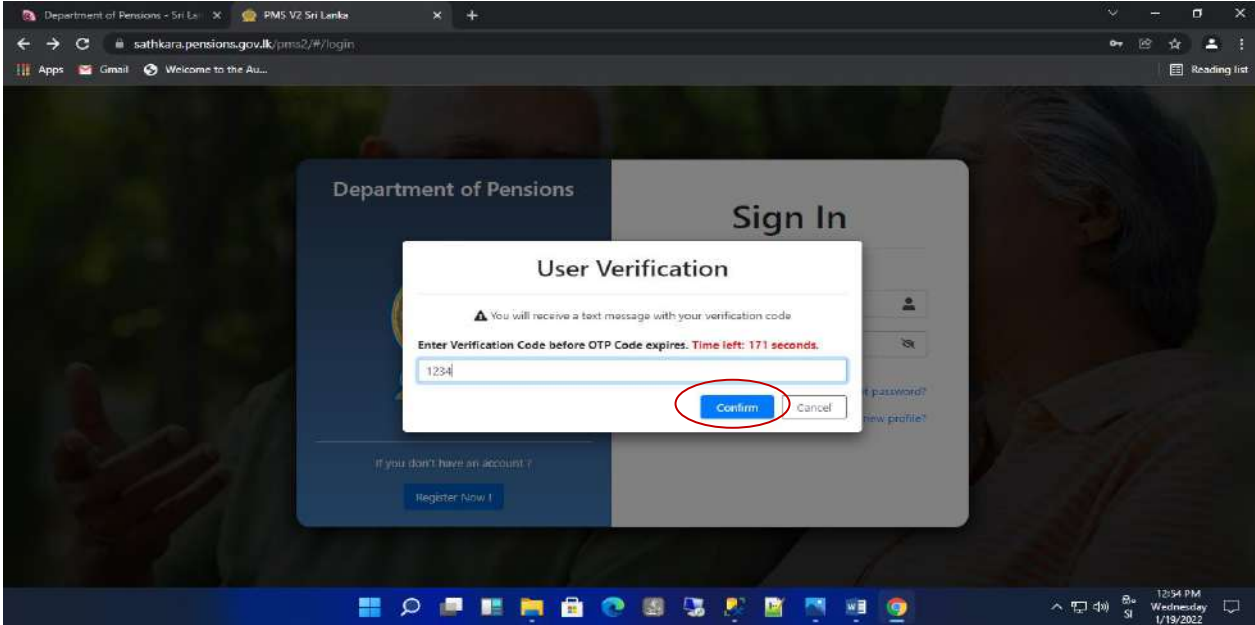

(V) Then select correctly the relevant institution on the given interface.

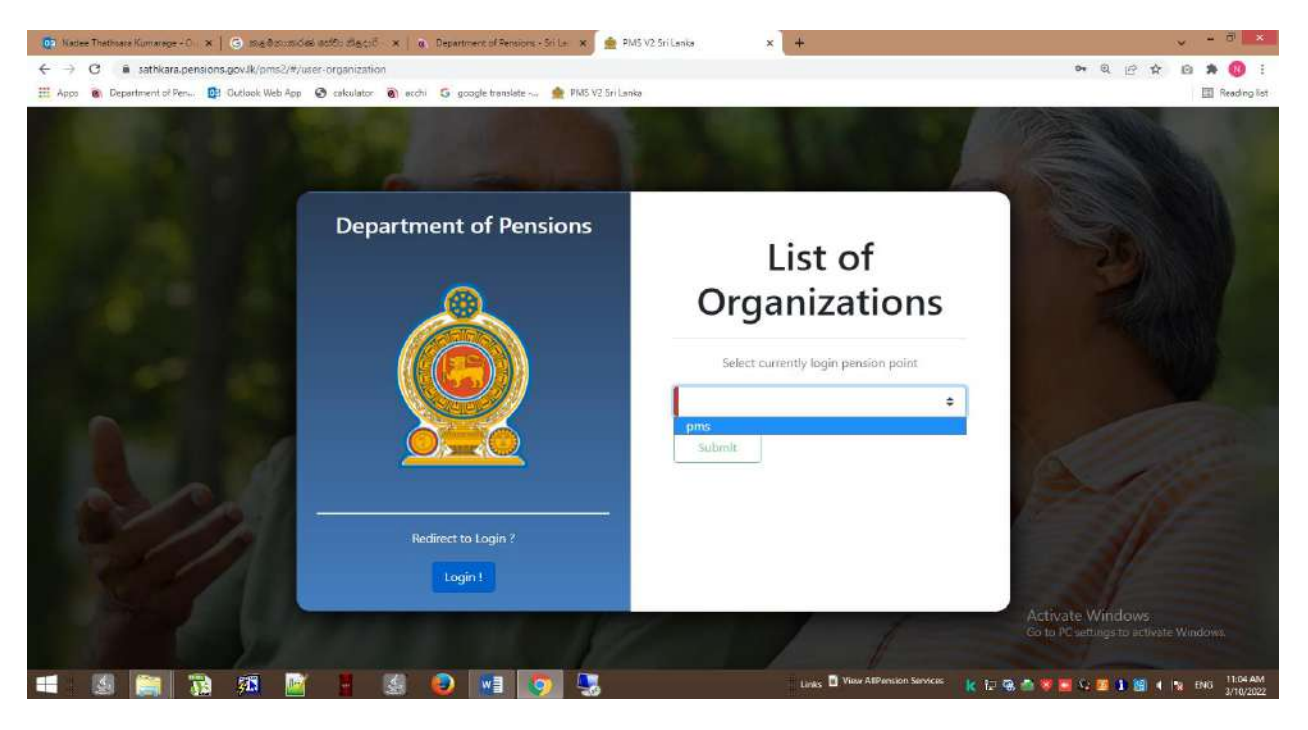

(VI) Now the officer, who enters relevant data, will receive an interface in the following manner.

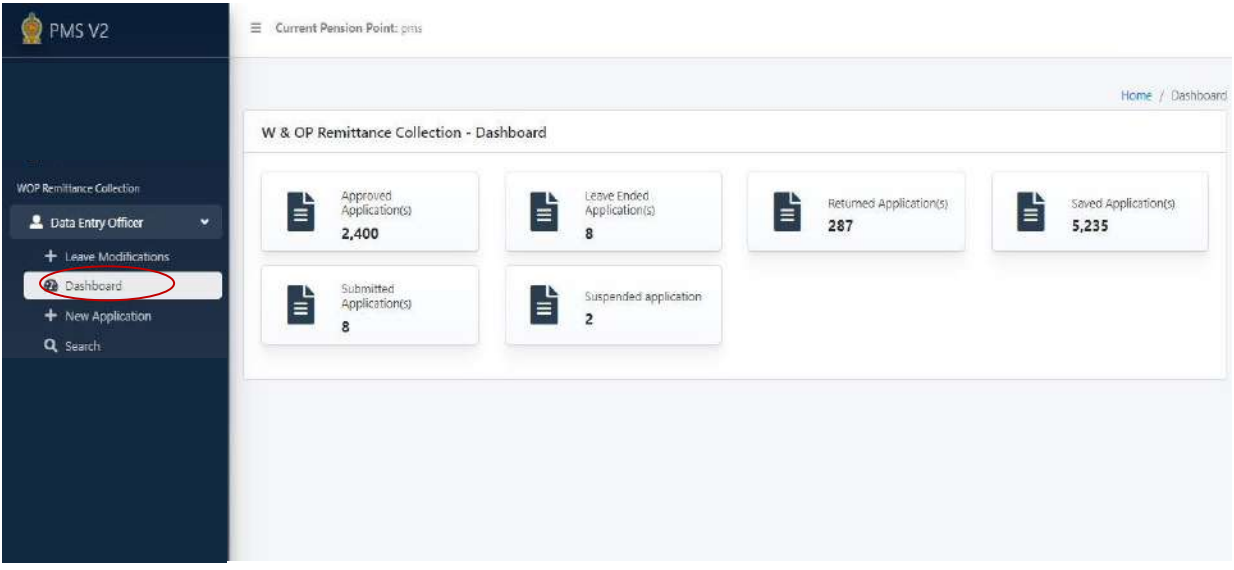

6 tiles in the above manner will appear on the Dashboard in the said interface. When entering the Dashboard under W&OP Remittance Collection, an interface in the above manner will appear. The tiles shown are as follows.

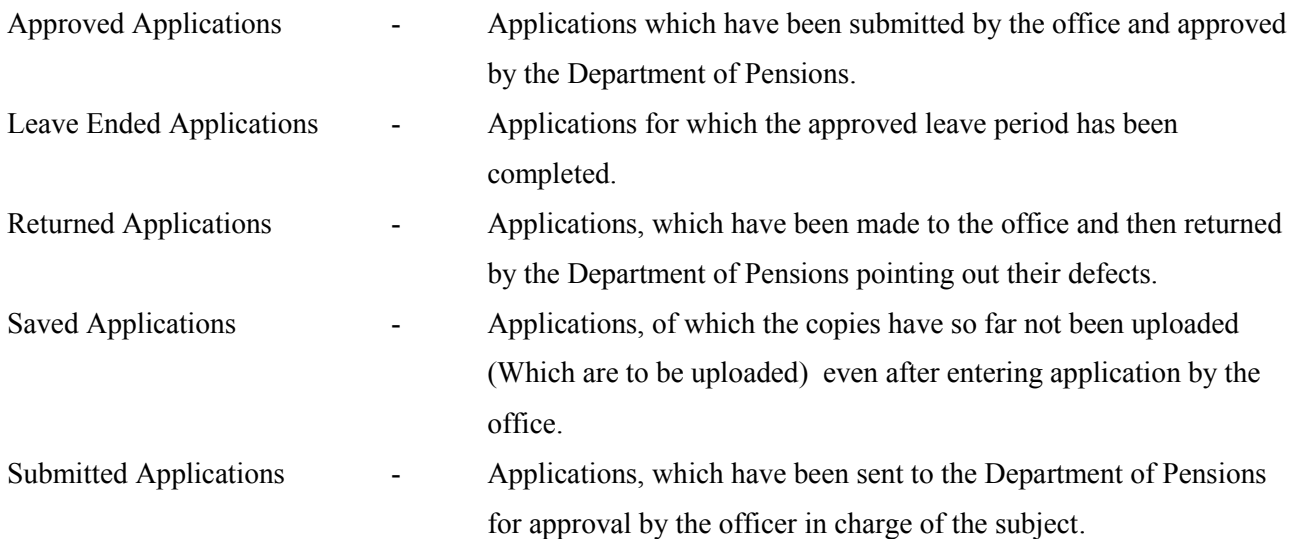

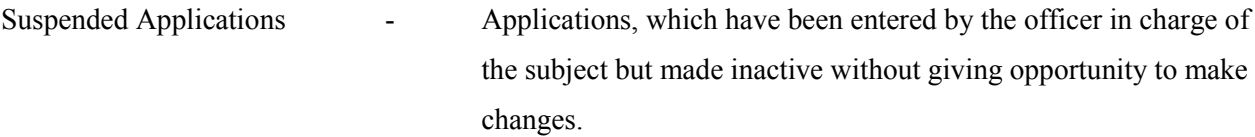

Once you enter the above mentioned application windows, interfaces in the following manner will appear

# 1. Approved Application Tile View

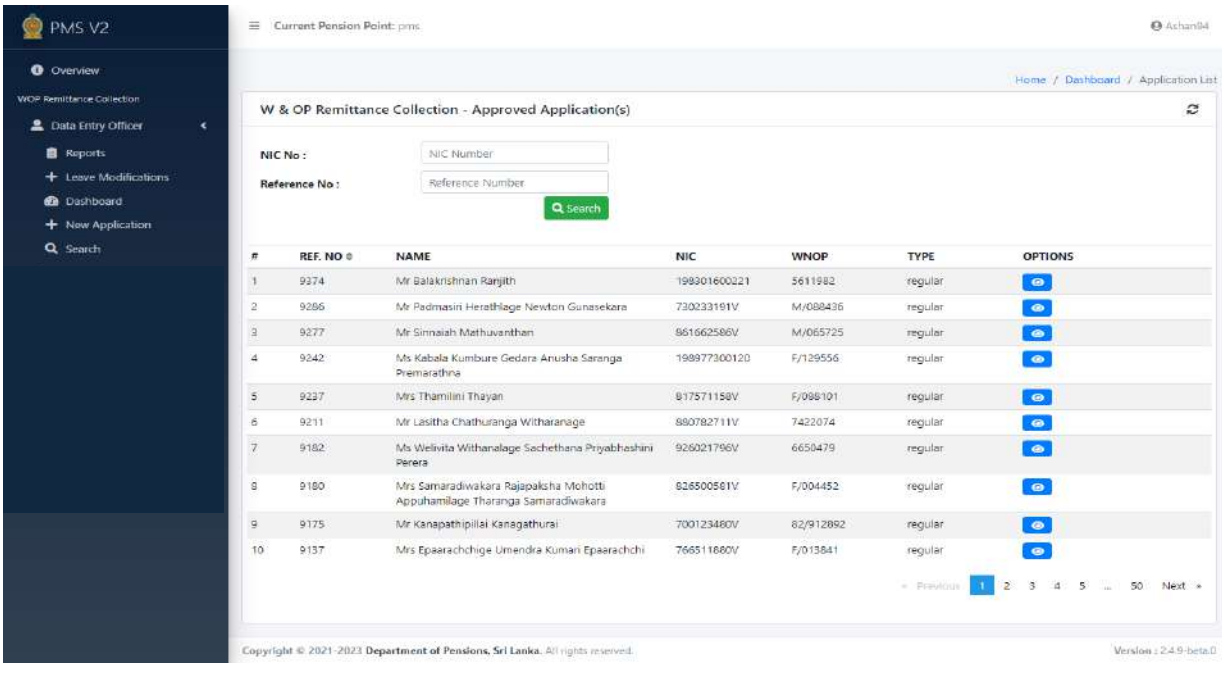

# 2. Leave Ended Application Tile View

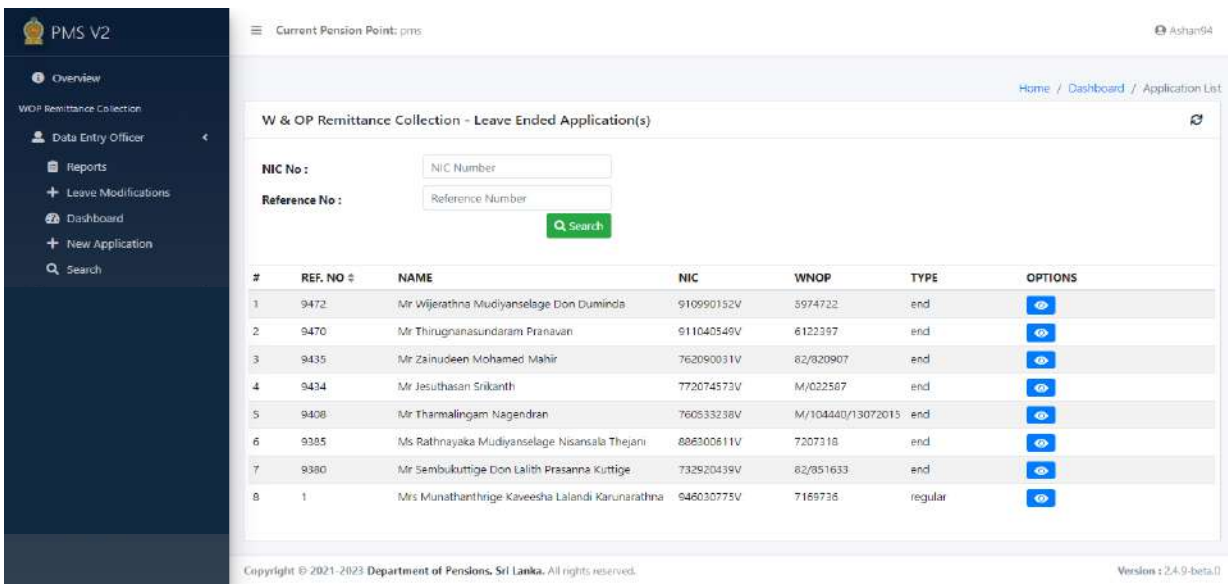

## 3. Returned Application Tile View

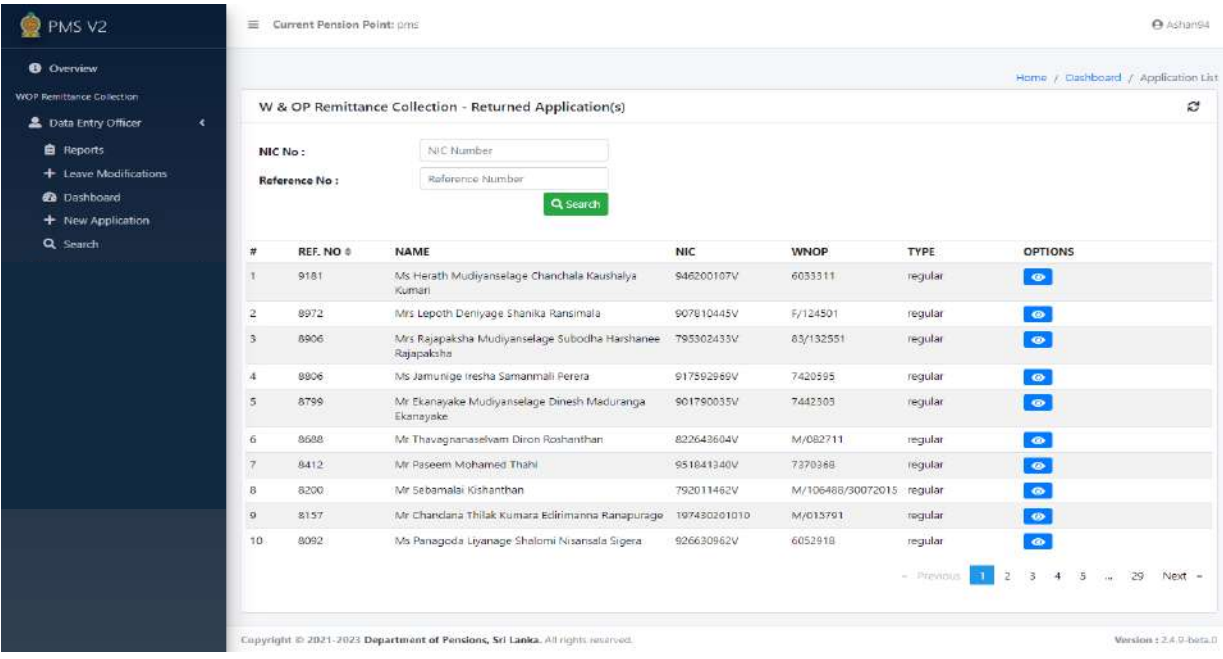

# 4. Saved Application Tile View

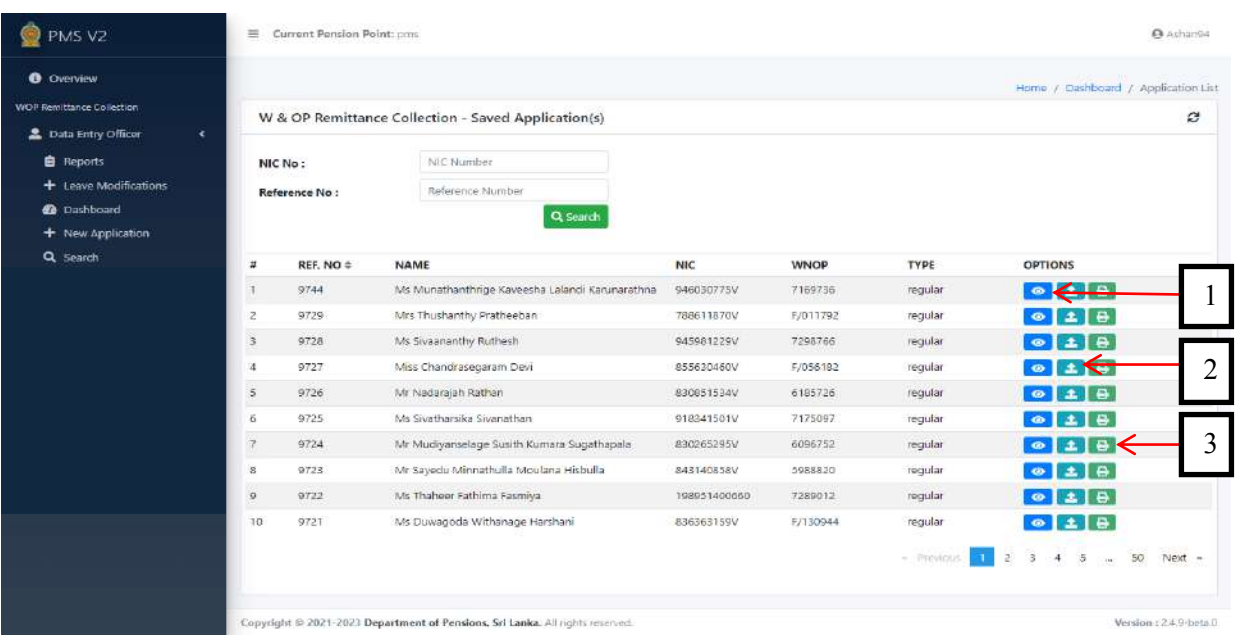

Information, which has so far not been uploaded even after entering by the institution, are appearing in this window.

- 1 It is possible to refer the information .
- 2 Relevant documents can be uploaded.

3 – The application containing the information included in the system (Source Document) can be printed again.

# 5. Submitted Application Tile View

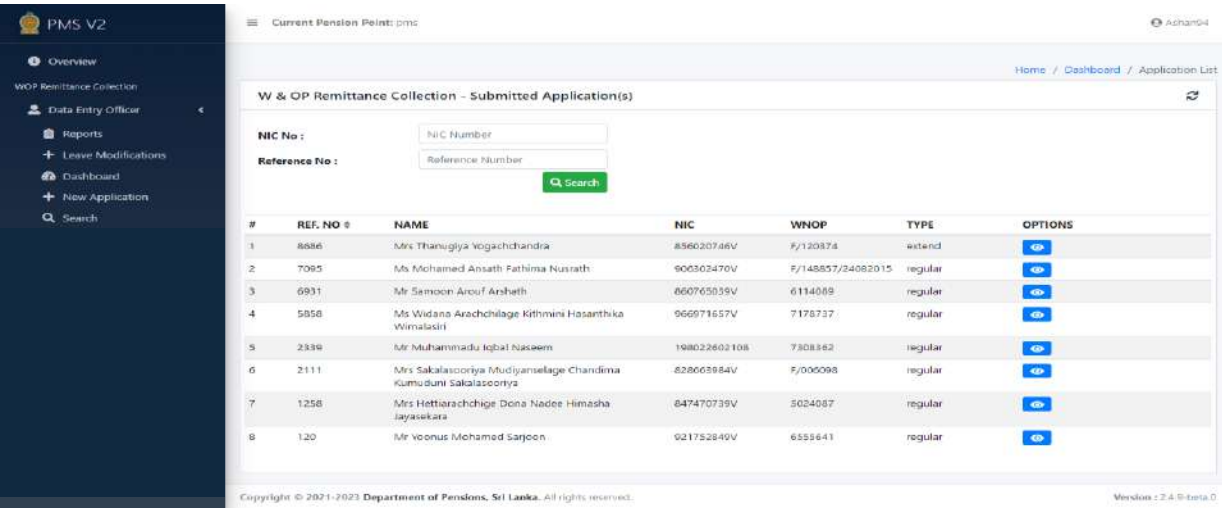

# 6. Suspended Application Tile View

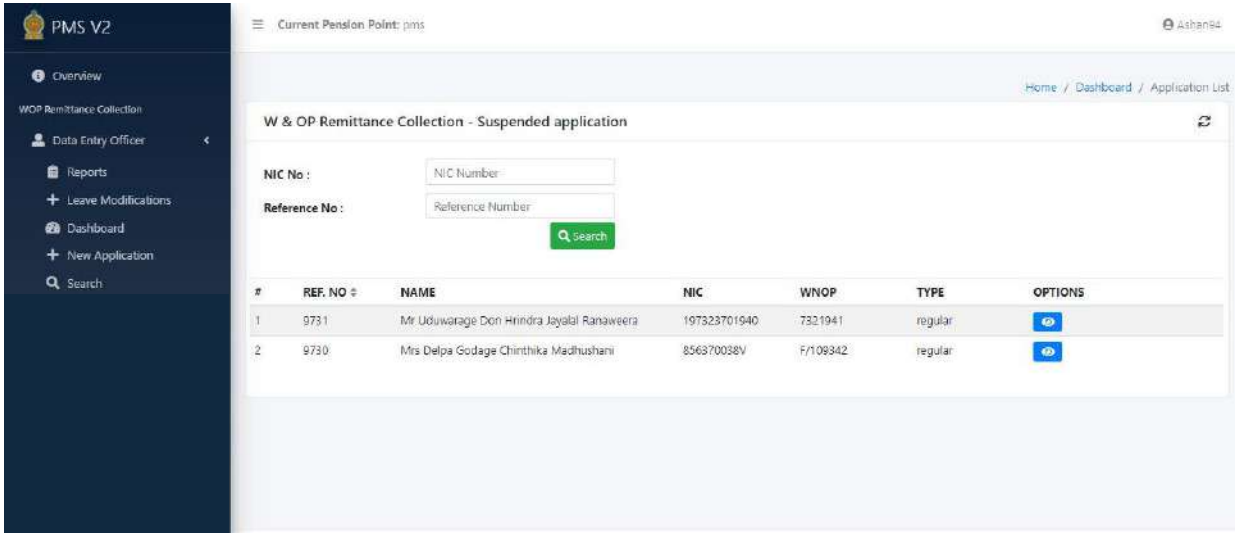

### **2 Inclusion of a new application.**

(I) When you click on New Application, following interface will appear.

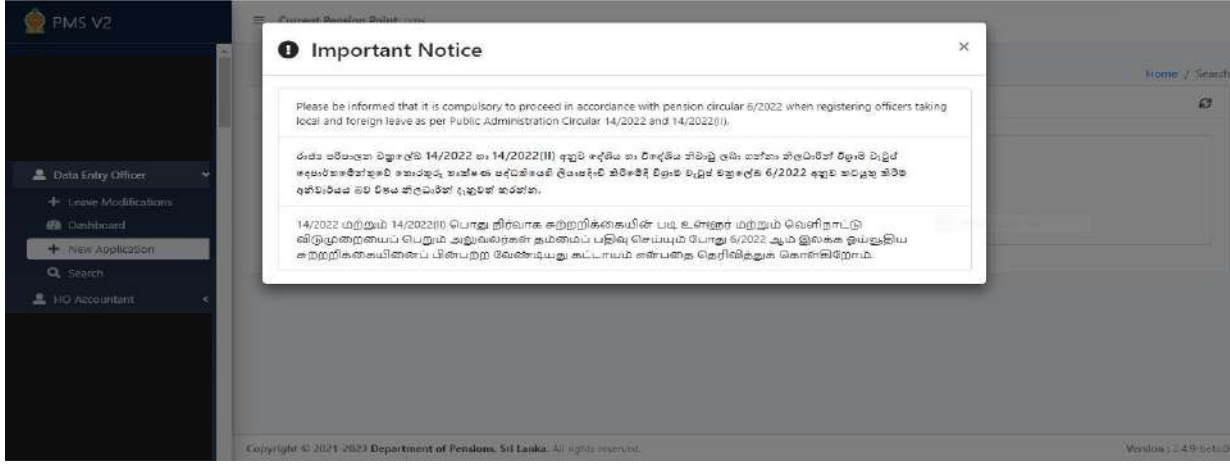

**N.B.**: In terms of the Circular No 14/2022, only a member of Widows' and Orphans' Pensions Scheme can get the registration for paying contributions to W&OP fund.

In terms of the section 21 of the Ordinance No 01 of 1898, which is relevant to the W&OP, a person is required to obtain membership of W&OP Scheme within 03 months from the date of appointment.

If a person has not obtained the membership so far, he/she should obtain the membership of  $W\&OP$ scheme as per Pensions Circular No. 2/2015 before registering in this system.

Further, if a person has obtained membership before 01.01.2016, action should be taken to register such person again as per Pensions Circular No. 4/2017.

Once the notification shown in this way is removed, you will see an interface in the following manner.

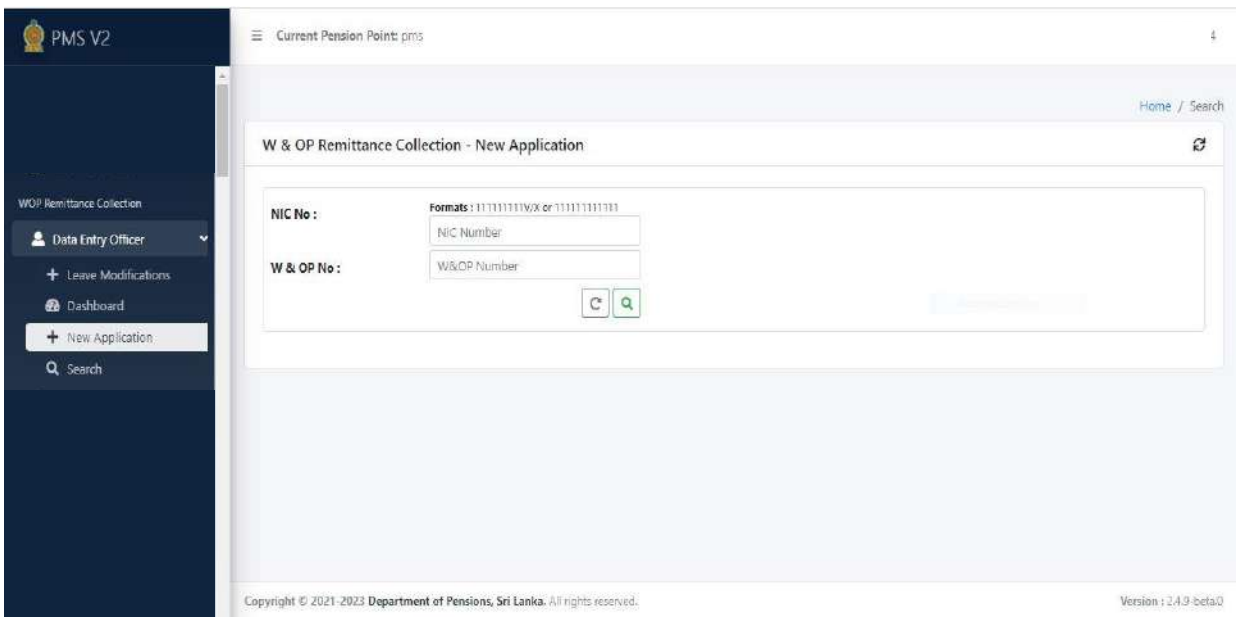

Commence your search indicating the NIC number of the relevant officer in the cage specified as NIC NO in the said interface or indicating the number of W&OP in the cage specified as W&OP no.

Then the information of the officer will appear and it is possible to have the access to relevant information clicking on 'View''.

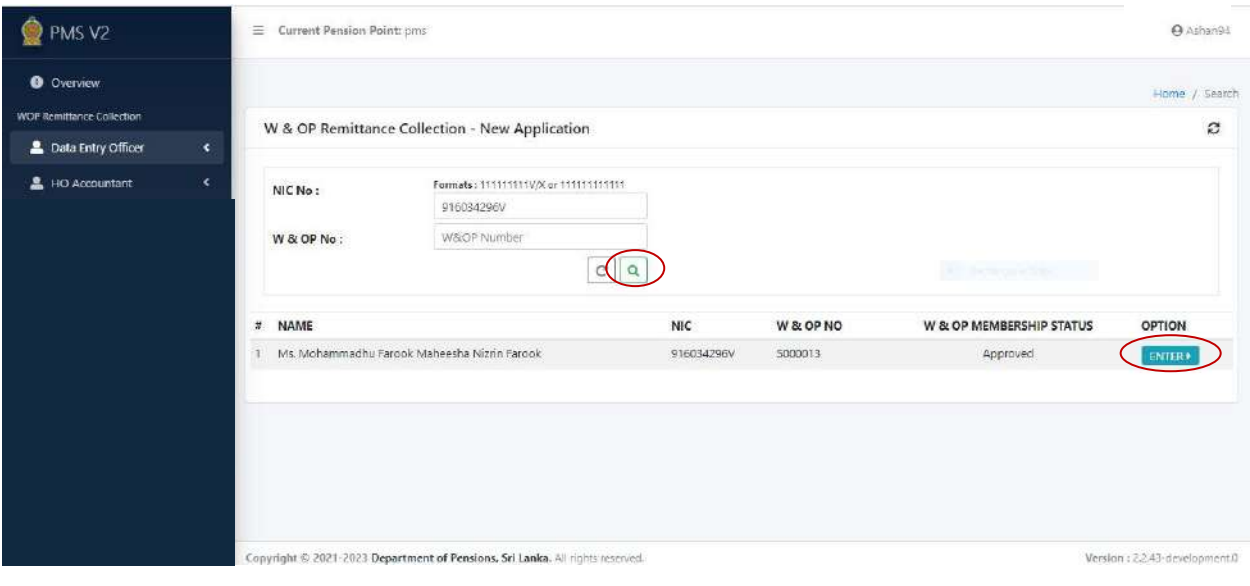

(II) When you click on the View as mentioned above, following interface will appear and then include correctly the particulars of the officer in the space under Personal Info. When the filling is completed, click on the 'Next' button.

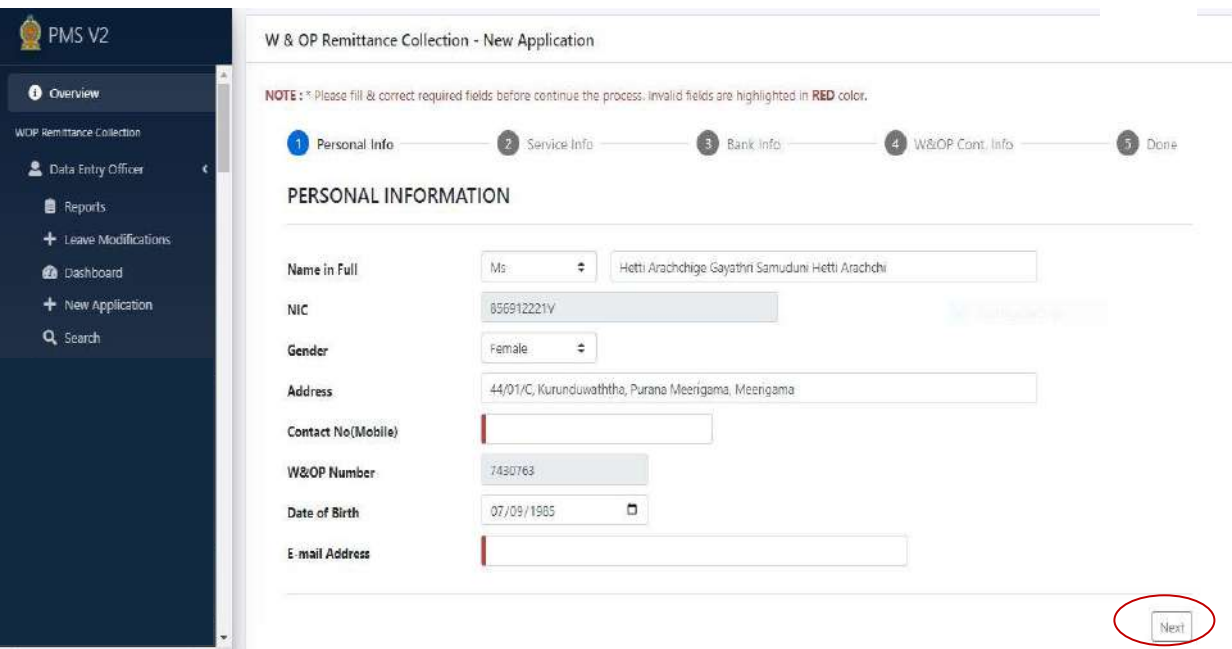

(III) Then you will see the following interface and indicate correctly the particulars of the officer under 'Service Info'. Once the particulars are included correctly, click on the 'Next' button. If it is needed to visit the previous page, particulars can be revised clicking on the 'Back'.

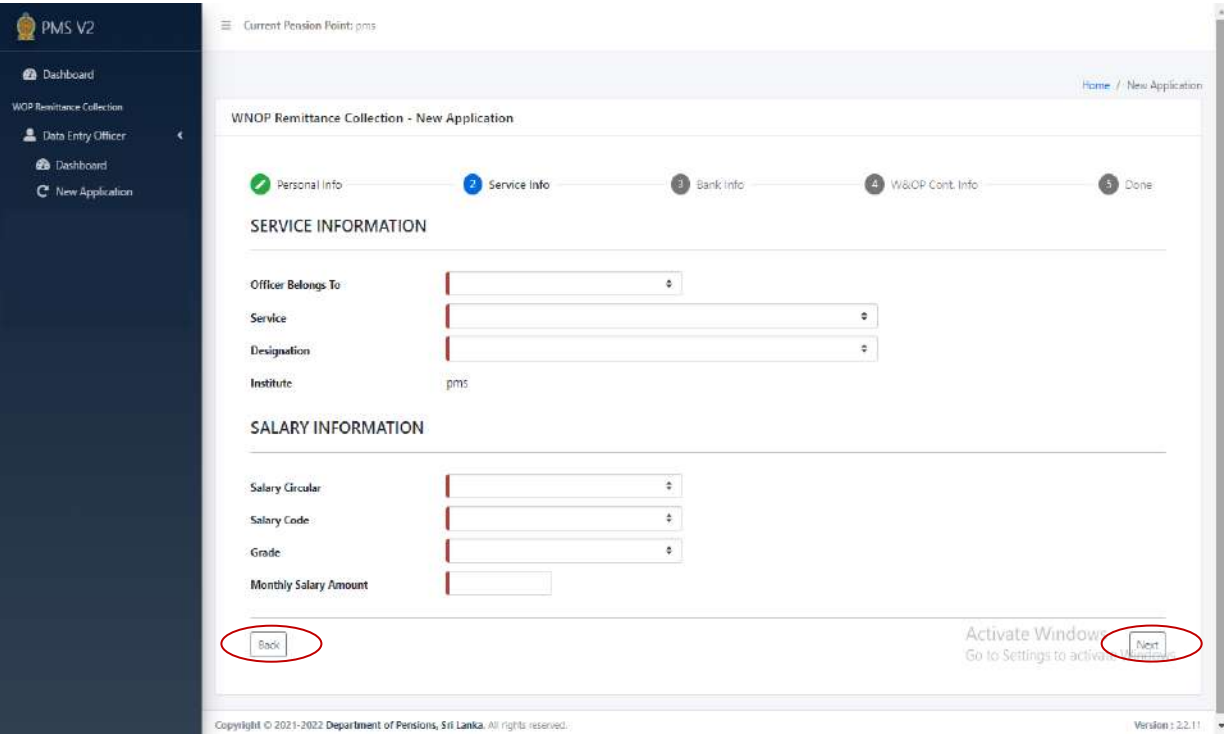

(IV) Indicate correctly the particulars under 'Bank Info'. Once the particulars are included correctly, click on the 'Next' button.

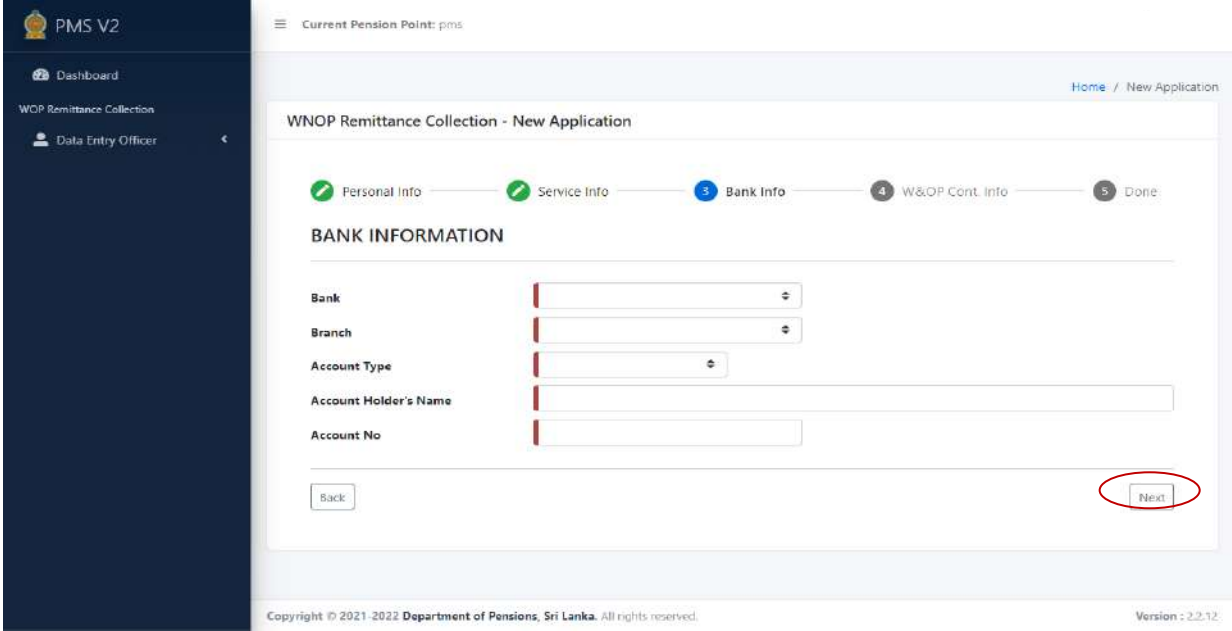

- **Important: A personal foreign currency bank account, Rupees Bank Account of the officer obtaining leave as per Public Administration Circular No 14/2022 (1), or a third party account, to which it is expected to send money can be included in the information system. However it is required to enter particulars correctly.**
- (V) Indicate relevant particulars under 'W&OP Cont. Info' . Then click on 'Calculate'. Now the amount of the monthly contribution will automatically be calculated. Then click on 'Next' button.

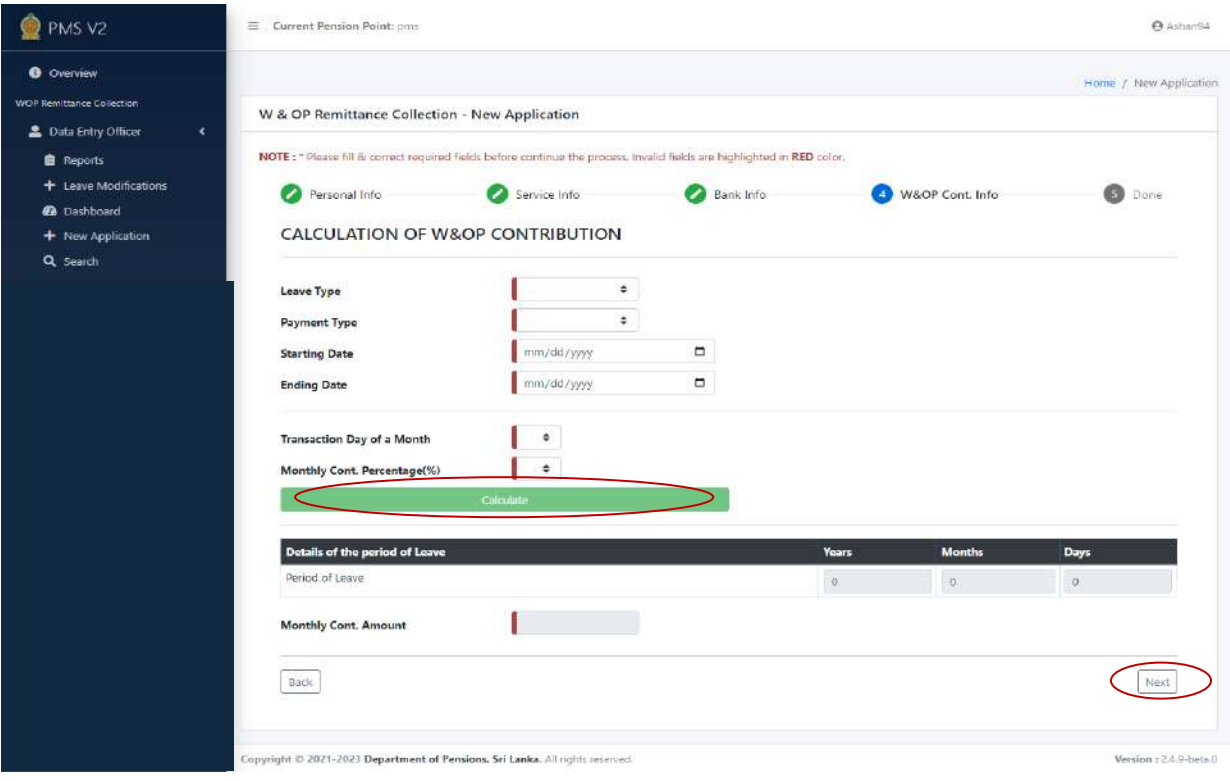

(VI) Now you will see the following interface and if you have included particulars correctly, click on 'Submit' button. Otherwise, you can revise the particulars already included clicking on 'Back' button.

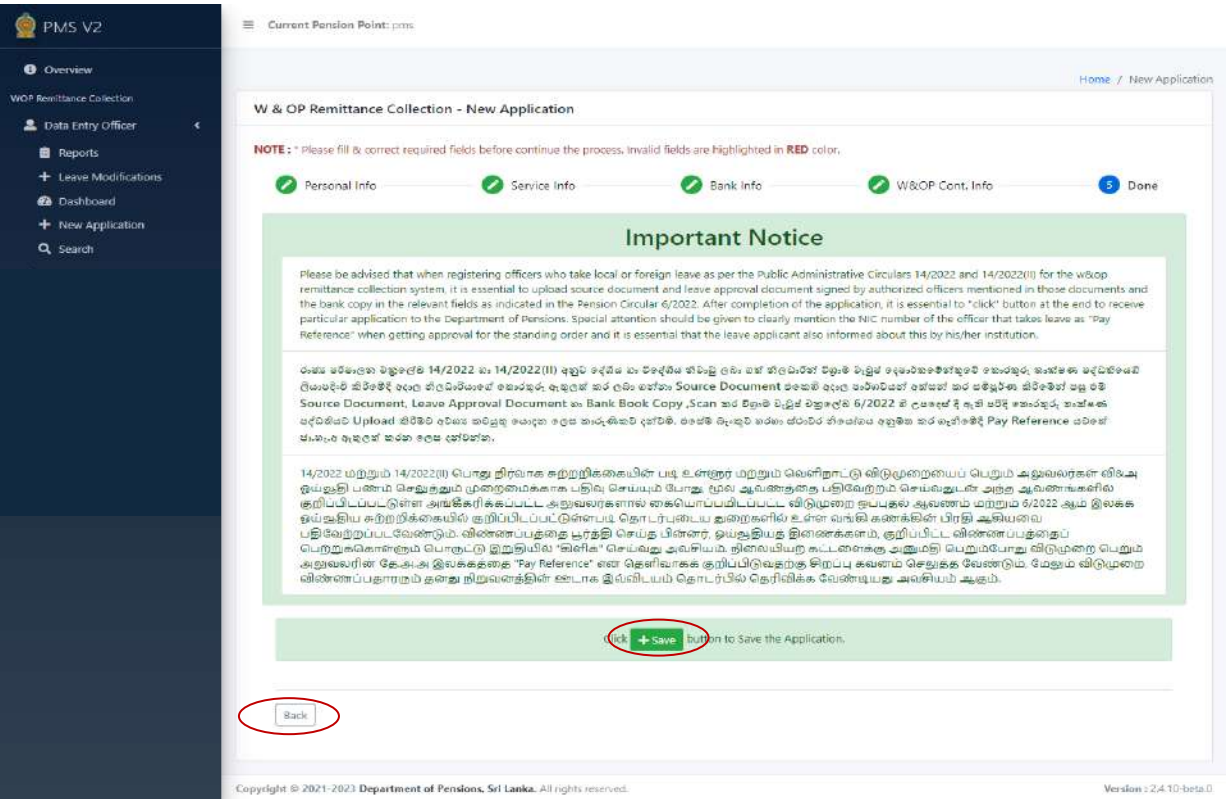

Then the 'Source Document' will appear in the following manner and it should be printed. The printed copy of this source document should be confirmed by the **Head of the Institution**.

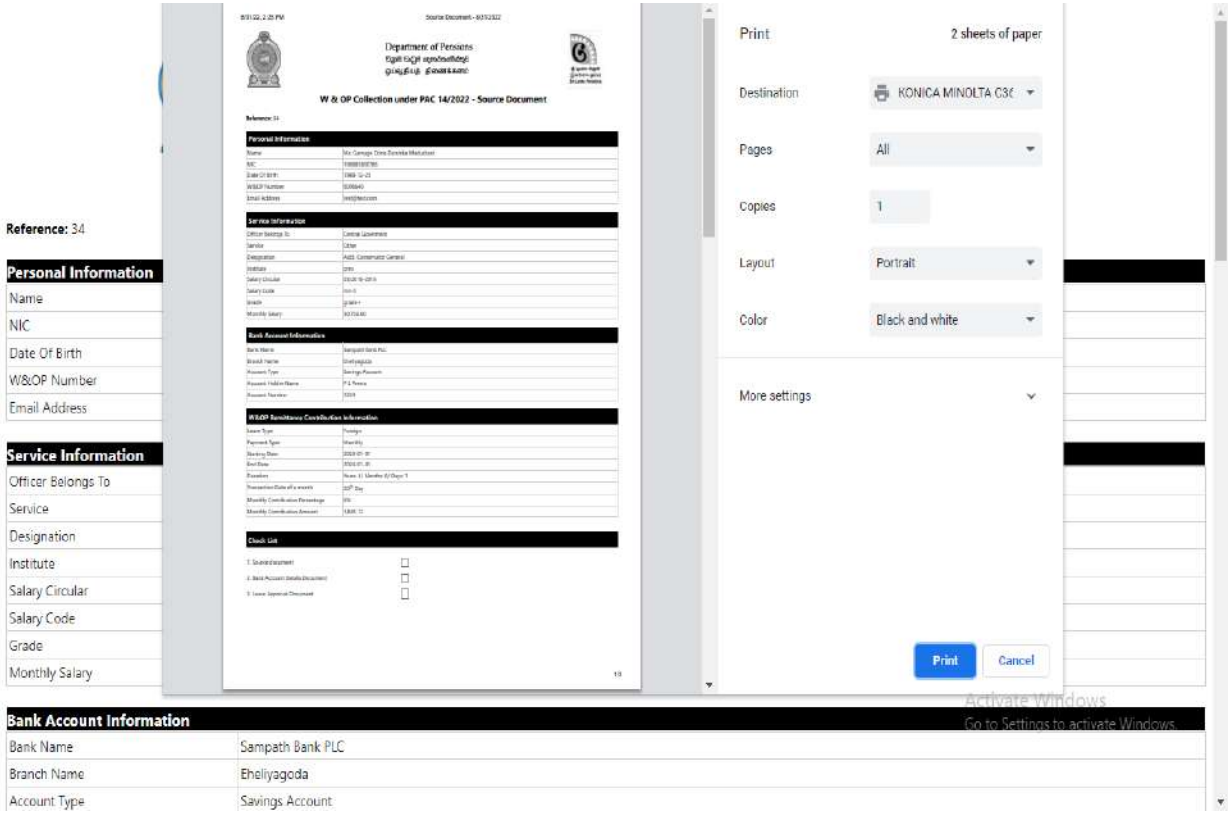

Standing order issued to the bank is also available here.

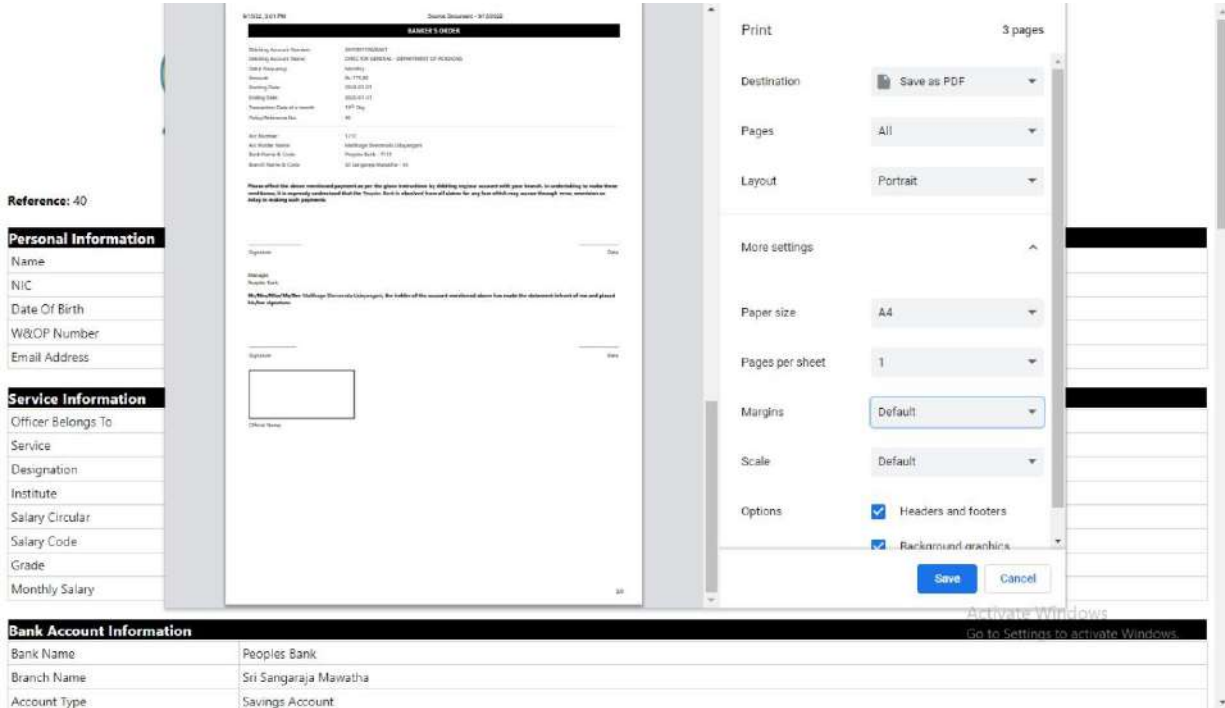

#### **Important -**

- **1. Inform the officer obtaining leave that the submission of the form of Standing Order issued by the Department of Pensions to the bank or inclusion of NIC number or Pay reference in the space for the Pay Reference in the Standing Order issued by the bank for this purpose is compulsory.**
- **2. It is hereby emphasized that ,as mentioned in the 1 above, only the remittances made through the Standing Order will be treated as the remittances for the contributions to Widows' and Orphans' Pensions Fund through this system. Inform the officer in this regard.**
- (VII) Then the following interface will appear and if you need to get a printed copy of the source document, click on the Re-Print Source Document.

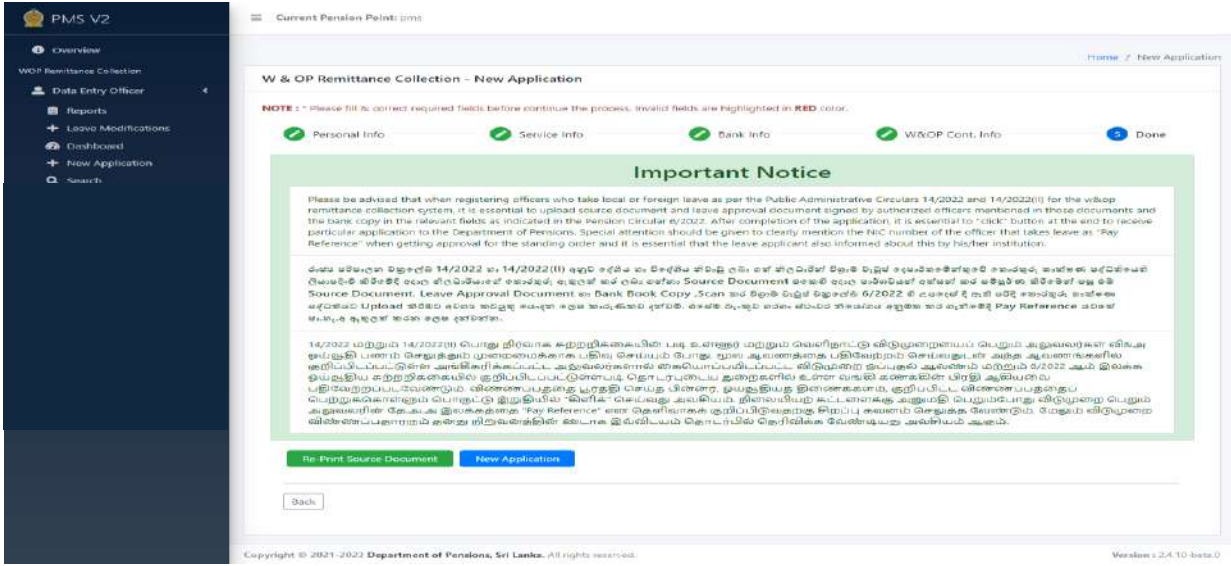

(VIII) Then enter the 'Dashboard' and click on 'Saved Applications'.

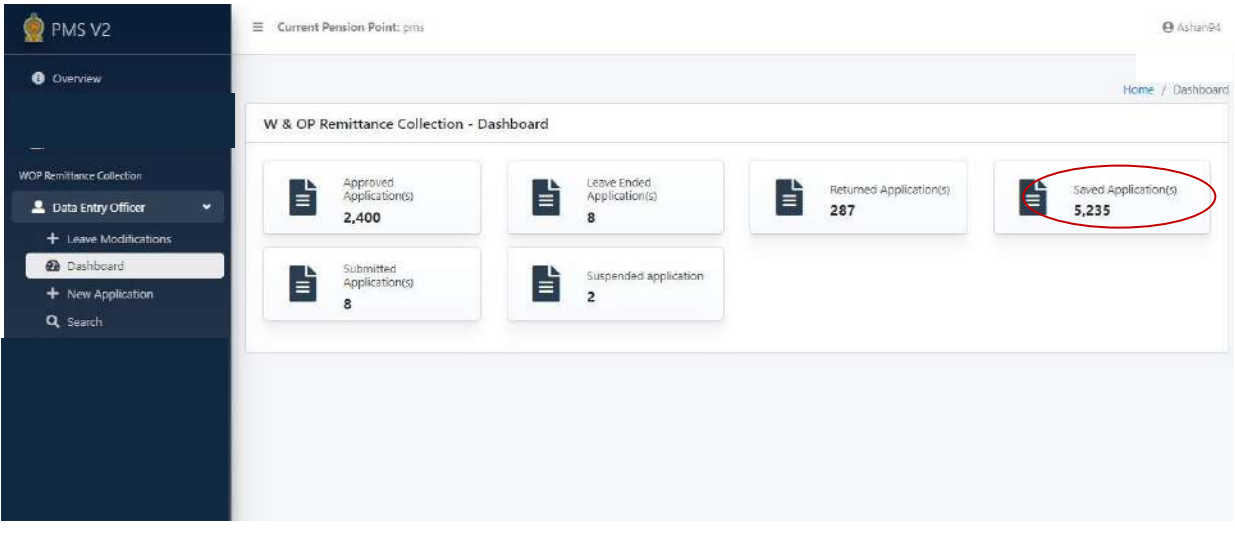

(IX) Then the particulars included will appear in the following manner.

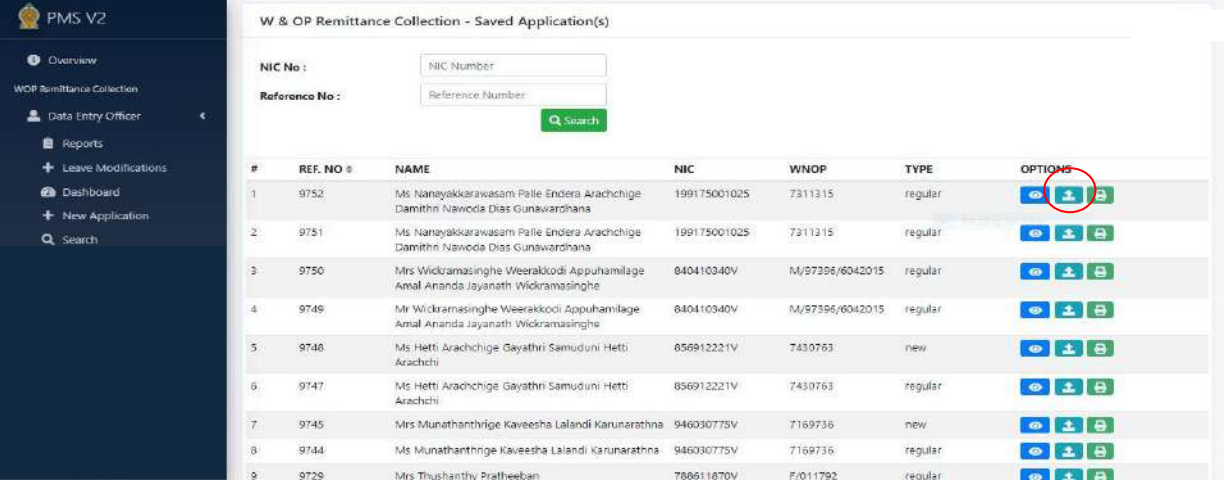

(X) The documents can be uploaded to the system by way of clicking on 'Upload' button. Those documents can be included clicking on 'Upload' button after selecting them by clicking on 'Choose' button. Relevant document has already been included and a small '√' mark is indicated against it. If such mark is available, you can check by clicking on 'View' button.

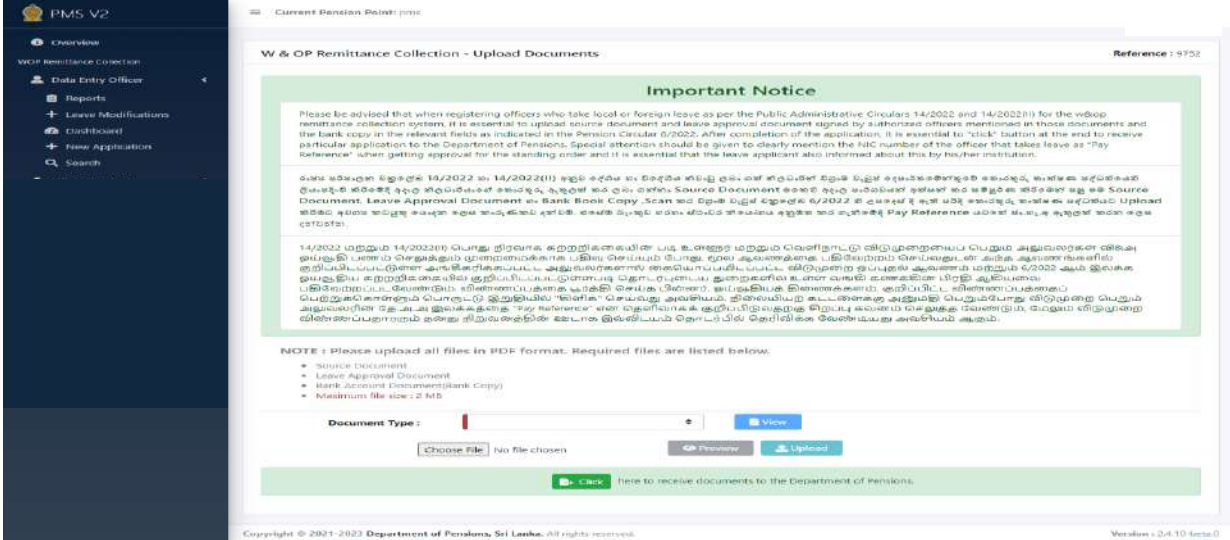

Once all the documents are included correctly, the application should be sent to the Department of Pensions using click button.

(XI) A copy of the Source Document, which is obtained on completion of the application correctly and certified by the Head of Institution, should be attached to the personal file of the officer.

### **3 Revision of leave (Leave Modifications)**

Under this process, your leave can be revised in the following three ways.

- End Leave Suspending the existing leave
- Leave Extension Extending the existing leave
- New Leave Including new leave

Accordingly, following interface will appear when you click on 'Leave Modifications'. In order to find the relevant application shown on the said interface, it is required to include the Reference Number of the application or NIC Number or W&OP number of the officer and then click on 'Search' icon.

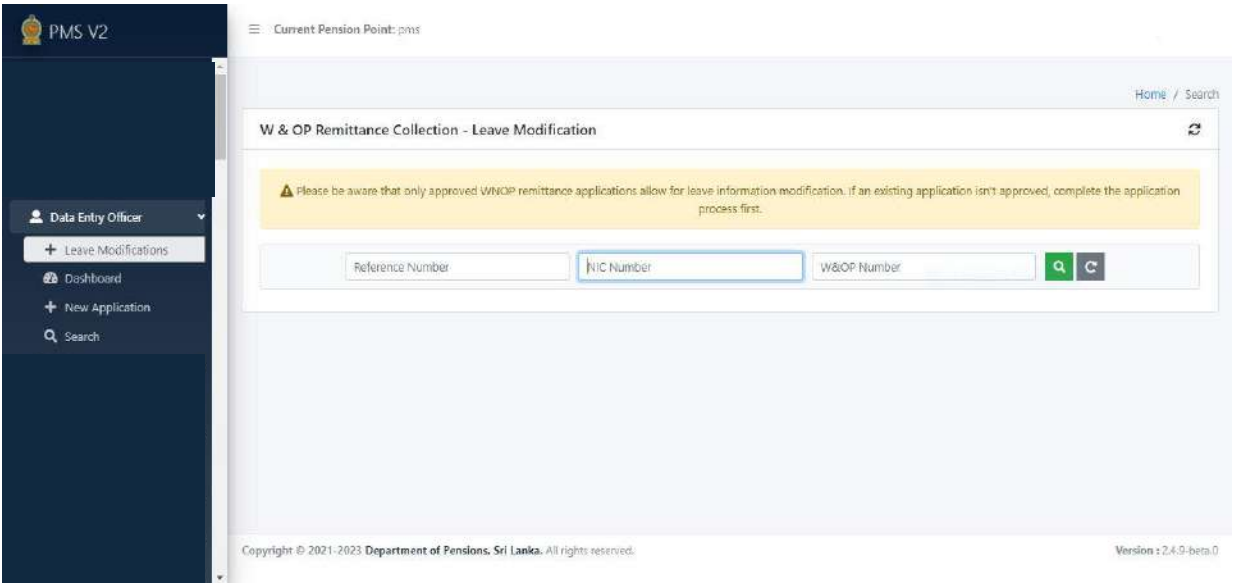

Then you can see the particulars of application on the screen. The interface will be as follows.

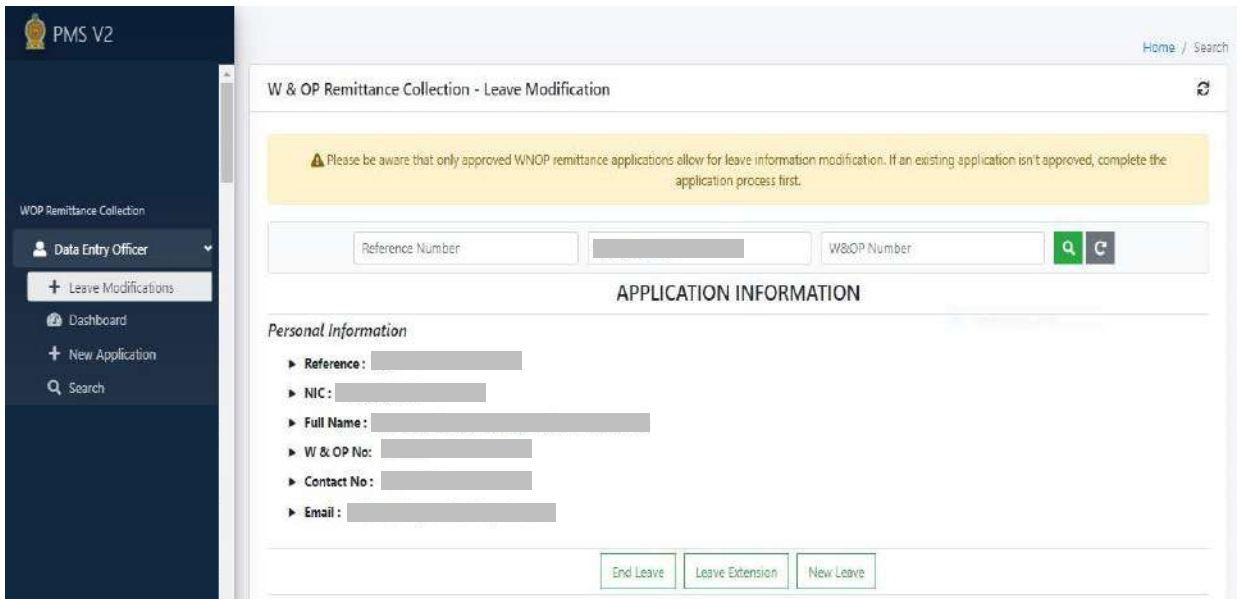

Then click on the relevant button to revise the leave relevant to the application (End Leave, Leave Extension, New Leave).

### Leave Extension

It is possible to extend a period of leave already obtained.

Further, it gives facility to change the type of leave. (Leave type – foreign or local)

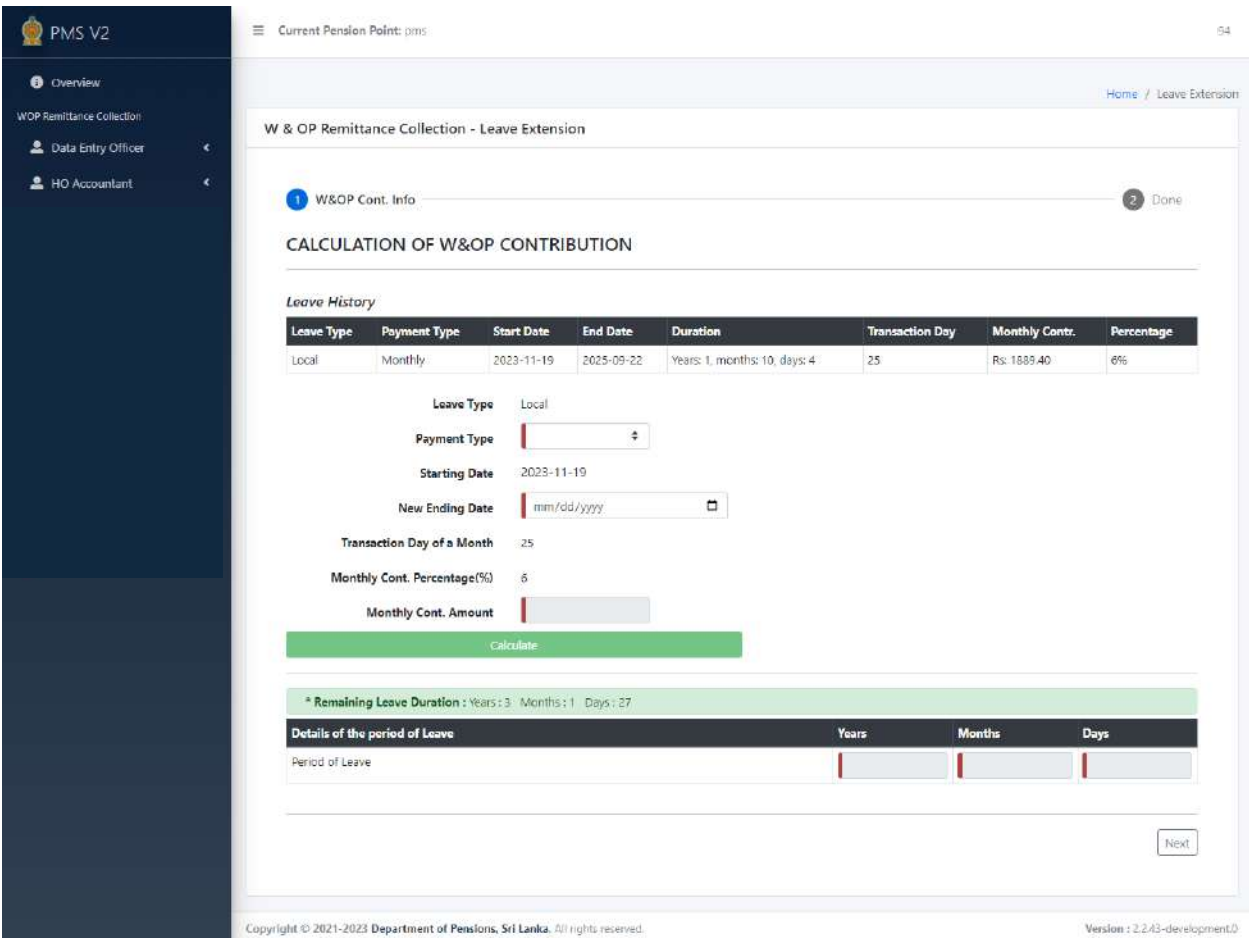

It is possible to get the leave extended by taking further steps clicking on 'Next' button.

### **Terminating leave** - End Leave

It is possible to end a period of existing leave.

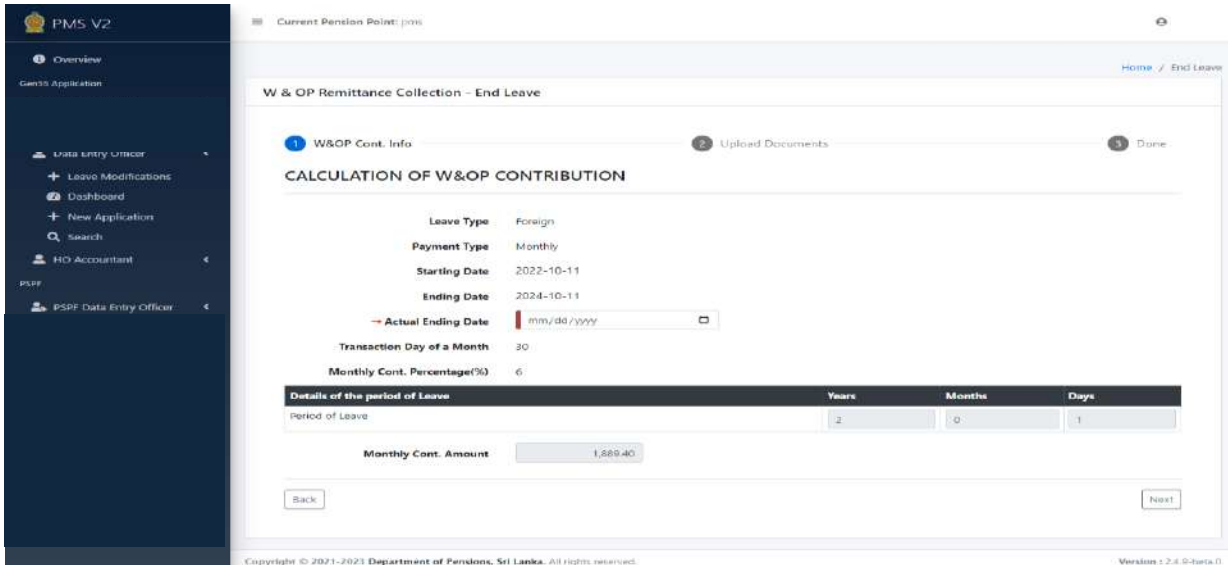

When you click on 'Next' button after including relevant particulars the interface for uploading relevant documents will appear in the following manner.

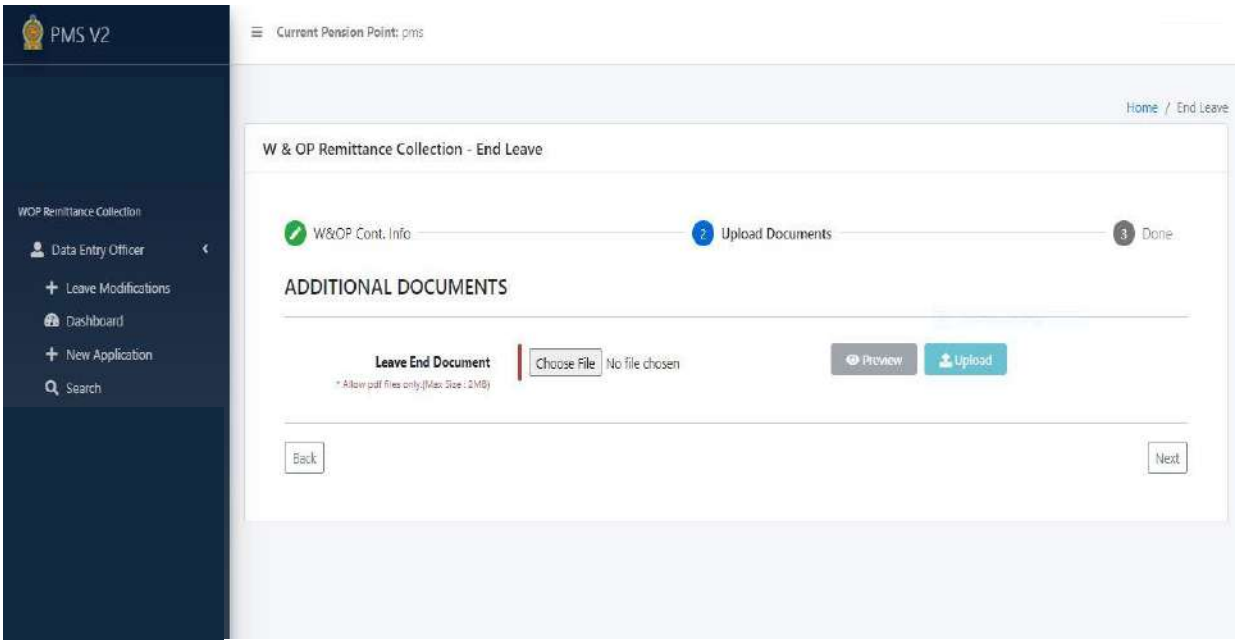

When you click on 'Next' button after uploading documents relevant to terminate the period of leave, relevant information can be included in the system.

### **Inclusion of new period of leave** - New Leave

The officers, who have completed the leave obtained previously, have been given facilities here to apply again for a fresh period of leave. Only the applicants, who have not obtained leave previously under P. A. Circular No. 14/2022, can apply for leave through 'New Application' in the 'Navigation Bar'.

When new application is included, the Personal Info system provides personal information. You can change Service Information and Bank Information.

The particulars of the leave obtained previously are available when including particulars of W&OP contributions (W&OP Cont.info).

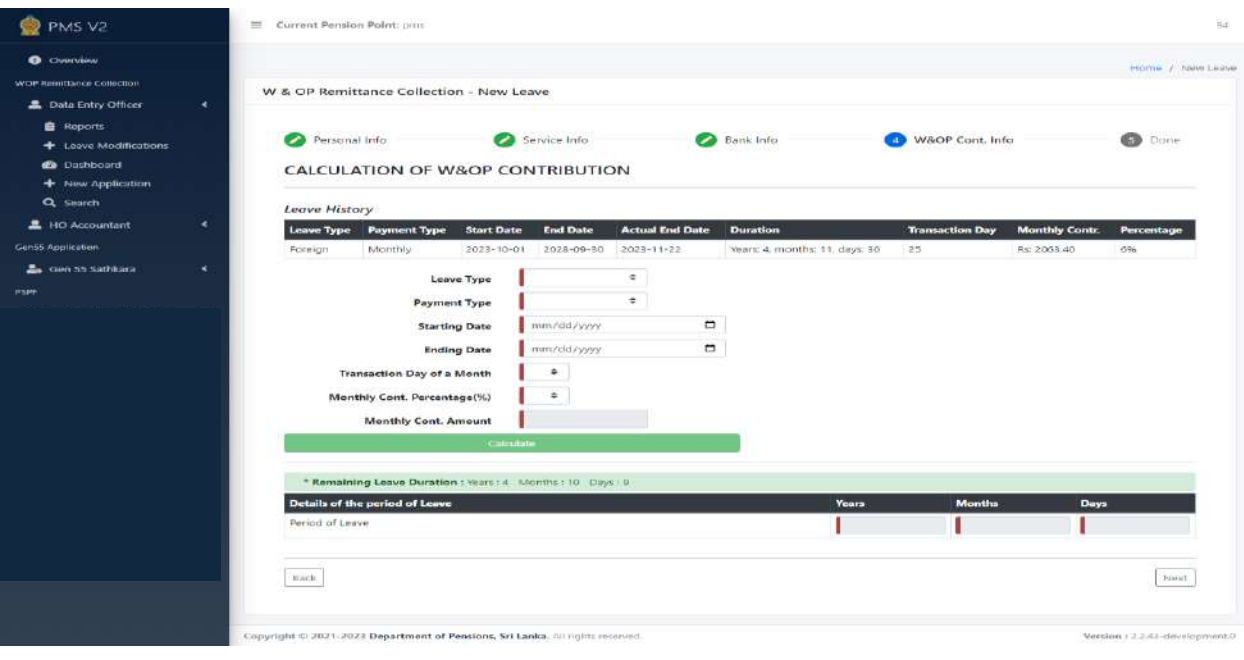

Now move forward entering particulars on the new period of leave.

Relevant particulars can be included in the system clicking on 'Next' button after entering particulars of new period of leave.

### **4 Obtaining reports**

The reports, which can be obtained by the officers in charge of the subject, are shown here. Relevant reports can be obtained clicking on 'Download Report' button after inclusion of relevant information.

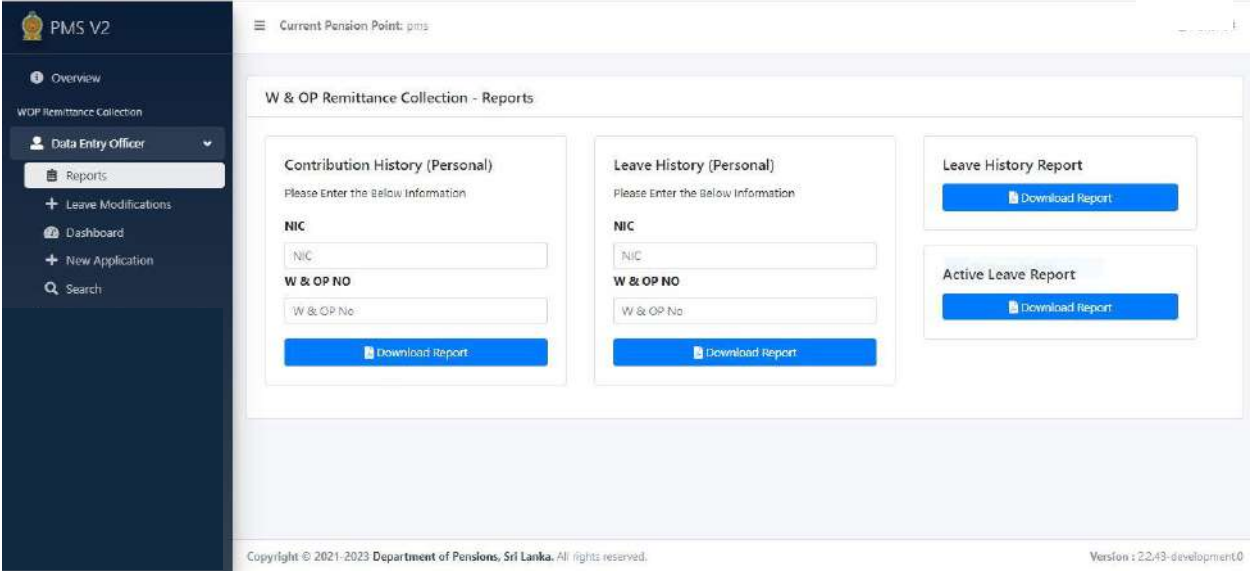

Contribution History (Personal) - You can obtain a report of the remittances to W&OP fund, which were recovered from the officer in obtaining leave, by way of including NIC number or W&OP number entered by your institution.

Leave History (Personal) - You can obtain a report of the leave obtained by the officer under P.A.Circular No 14/2022 by way of including the NIC number or W&OP number, which has been included by your institution.

Leave History Report - You can obtain a report of the applications included in the system by your institution for applying for leave.

Active Leave Report - You can obtain a report of leave applied through your institute, which is still active but not yet terminated.

**Annexure 03**

## **Instructions to the officers obtaining leave under Public Administration Circular No 14/2022**

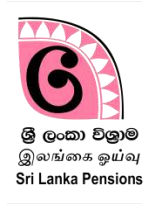

The officer obtaining leave under P.A. Circular No 14/2022 and other Circulars issued revising the same can obtain from the website of the Department of Pensions the money paid by the relevant officer to the Department of Pensions monthly and the particulars of the relevant account.

(I) Enter the website of the Department through  $www.pensions.gov.lk$ . Then click on 'Public Services'.

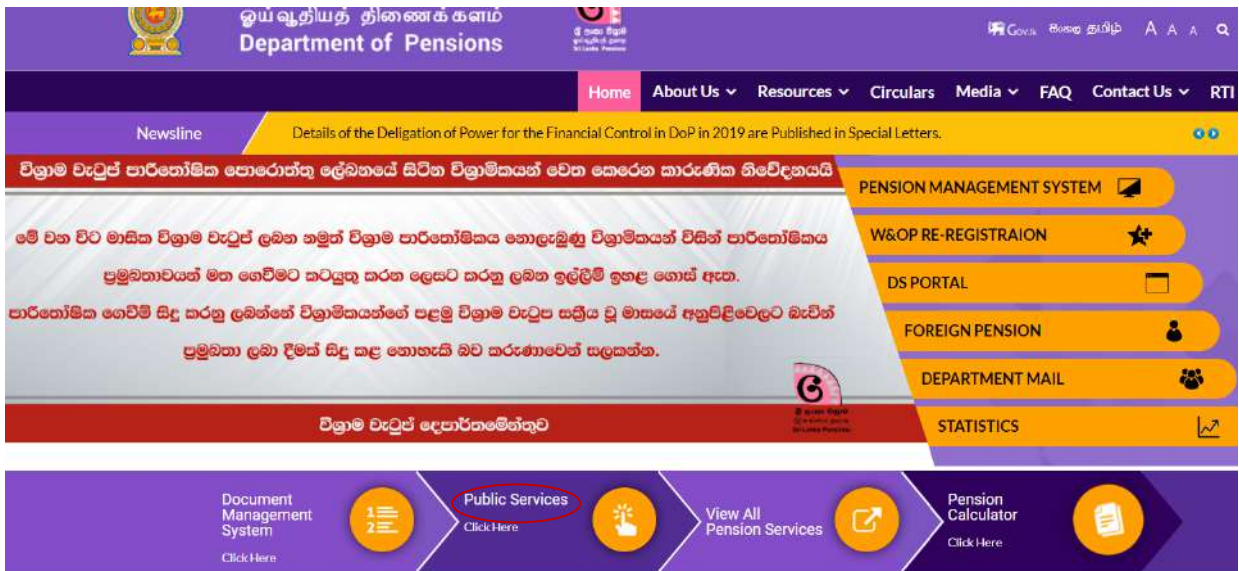

(II) Then enter the number of the National Identity Card on the interface shown.

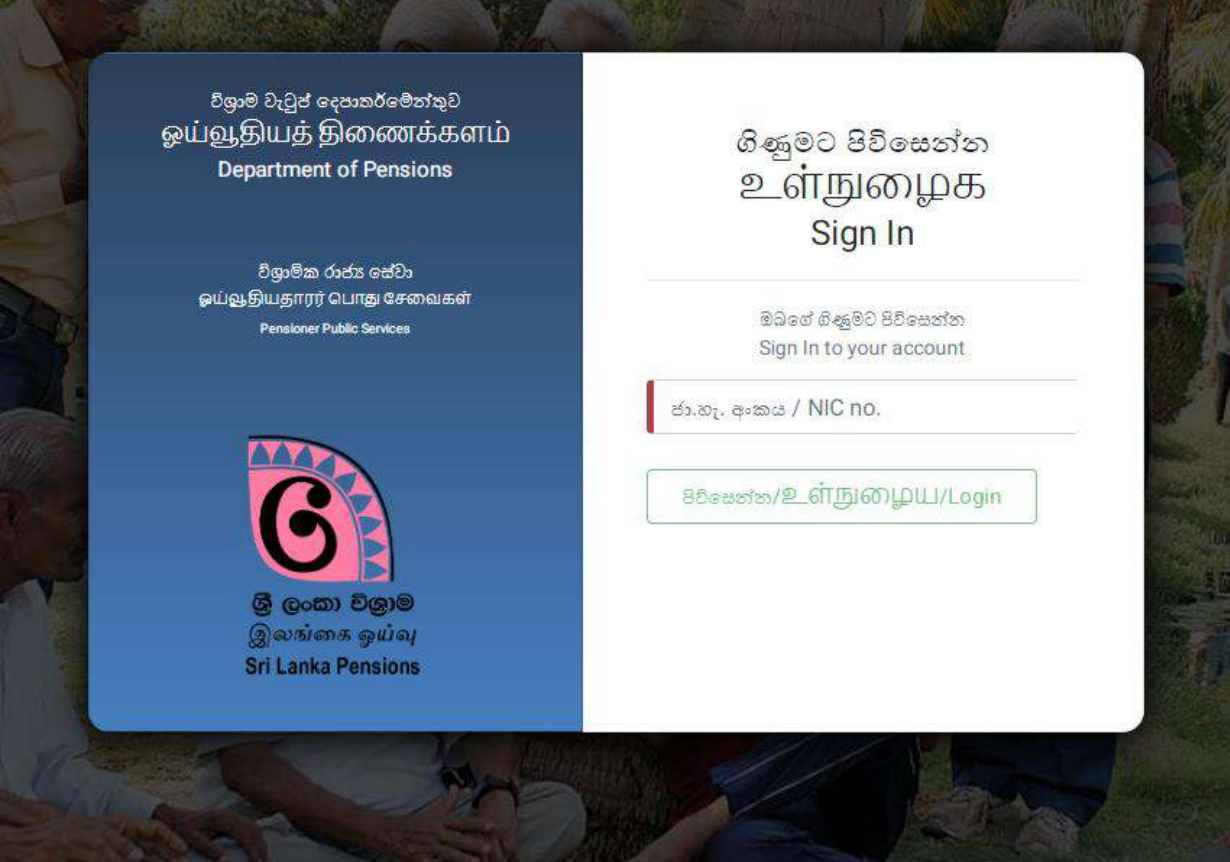

(III) Then the following interface will appear and click on the 'W&OP Remittance Collection' at the left hand corner of the interface.

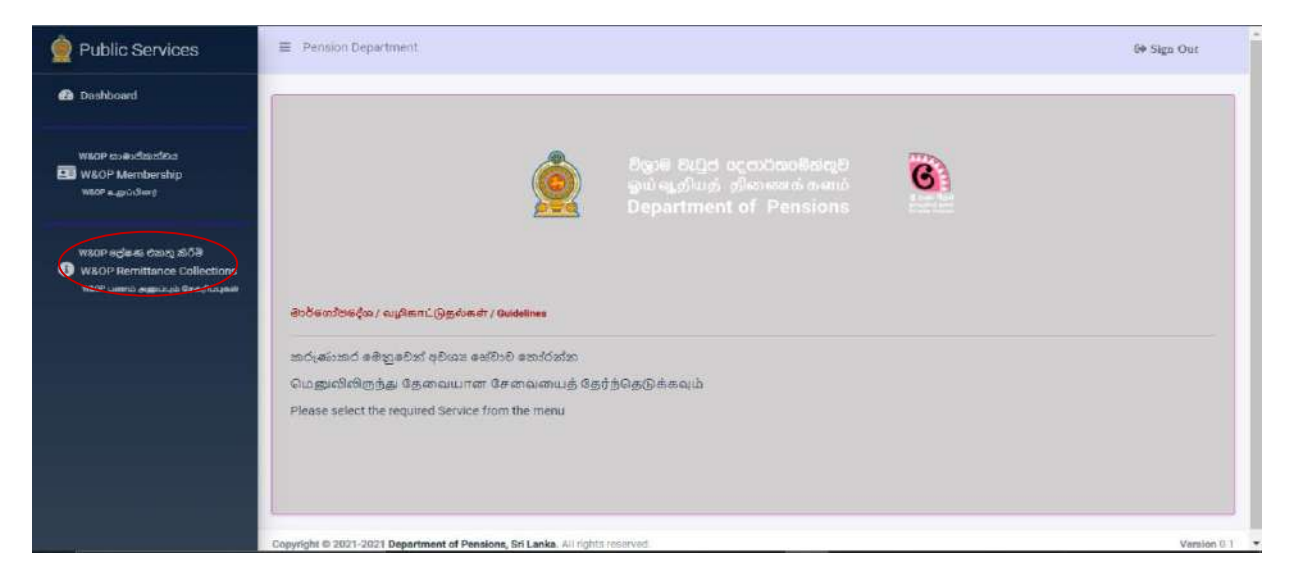

(IV) The officer can see his/her particulars under 'Registered Data' in the following manner.

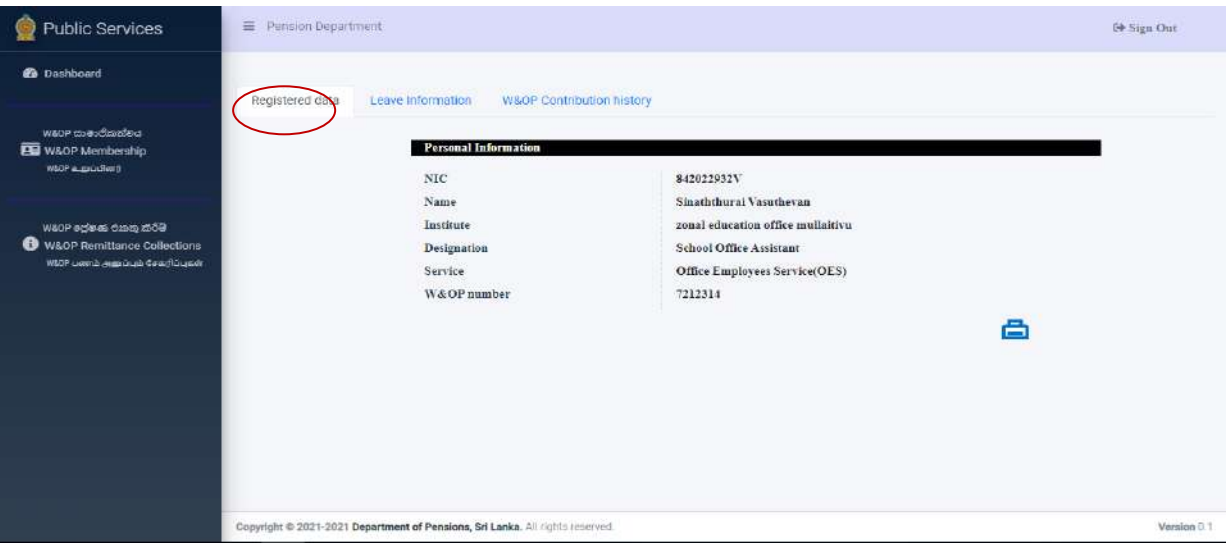

A printed copy containing the particulars can be obtained clicking on the icon of the printer shown in the interface.

(V) Then the interface containing the particulars of leave obtained by the officer will appear under 'Leave Information'.

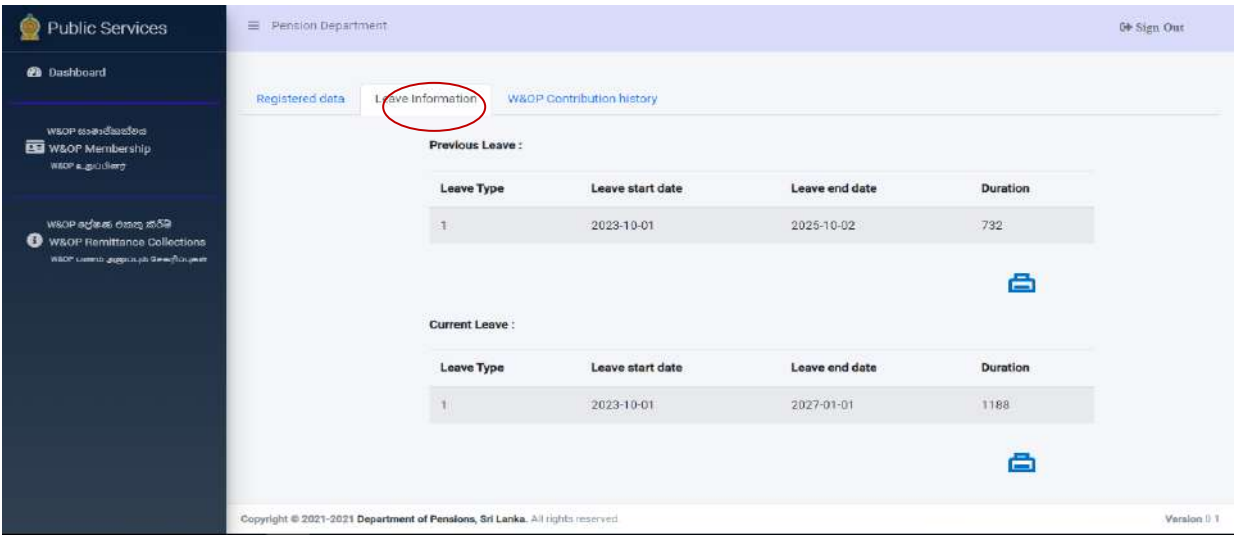

(VI) Then the officer can obtain particulars of payments made so far by him/her under 'W&OP Contribution History'.

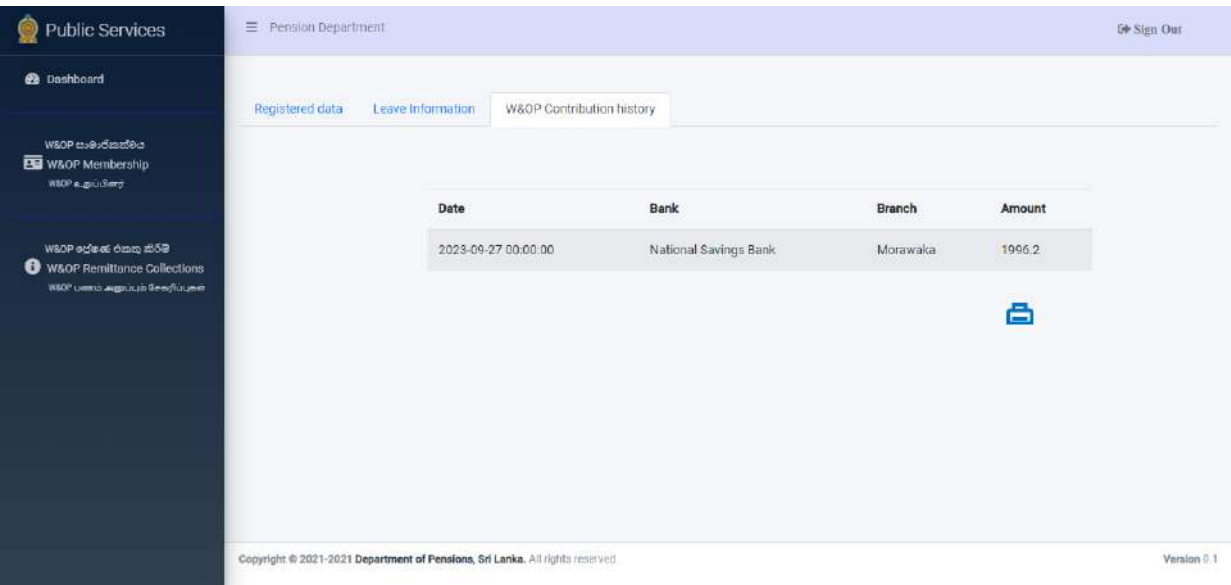

#### **Important -**

- **1. Action should be taken by you to submit the Standing Order issued by the Department of Pensions to the bank. Otherwise, you should compulsorily be satisfied that the number of your N I C or 'Pay Reference' has been included in the space, which has been made for Pay Reference in the Standing Order issued by the bank for this purpose.**
- **2. It is hereby emphasized that ,as mentioned in the 1 above, only the remittances made through the Standing Order will be treated as the remittances for the contributions to Widows' and Orphans' Pensions Fund through this system.**

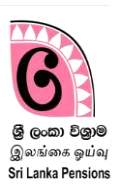

**Important :-**

- **1) Relevant officer should take action to submit to you the specimen of the standing order, which is issued by the Department of Pensions and brought to the bank by an officer obtaining leave as per Public Administration Circular No. 14/2022 and other Circulars issued revising the same. Accordingly, action should be taken as per the standing order submitted in the above manner or the number of the National Identity Card of the officer or the Pay Reference in the specimen of the Standing Order issued by the Department of Pensions should strictly be included in the part, where the space has been made to include Pay Reference in the specimen of the Standing Order of your bank .**
- **2) It is hereby emphasized that ,as mentioned in the 1 above, only the remittances made through the Standing Order will be treated as the remittances for the contributions to Widows' and Orphans' Pensions Fund through this system.**